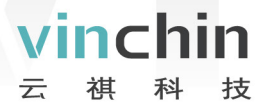

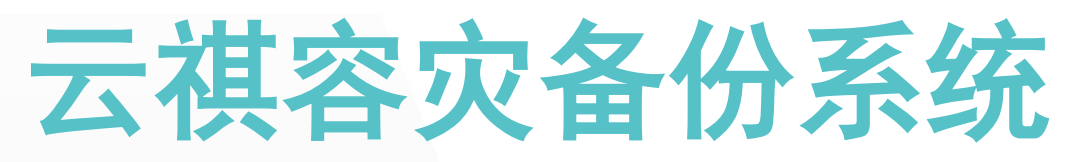

# 安装指导手册

产 品 版 本 V6.0.3

### 成都云祺科技有限公司

Chengdu Vinchin Technology Co., Ltd.

### 关于云祺

成都云祺科技有限公司(以下简称云祺科技)是国内专业的数据中心容灾备份解决方案 提供商,也是国内首家专业的虚拟化备份解决方案提供商,致力于为全球用户提供高效的云 环境及传统环境下的数据备份、恢复、容灾等整体解决方案。云祺科技总部与研发基地位于 成都国家西部信息安全产业园,公司为国家高新技术企业、瞪羚企业、专精特新企业,具备 工信部 ITSS 云服务能力三级认证。

云祺容灾备份系统是由云祺科技完全独立自主研发的云环境和传统环境下的数据保护 产品,操作简单,安全可靠,满足多种场景下的备份需求。为用户提供在私有云、公有云、 混合云环境下的虚拟机、操作系统、数据库、文件定时备份与恢复、提供文件系统、卷、数 据库等数据与应用的实时复制功能,异地副本等功能。

### 版权所有

版权所有©2015-2024成都云祺科技有限公司, 保留所有权利。

未经本公司许可,任何单位和个人不得以任何理由、任何形式复制、传播本文档的部分 或全部内容,如有违反,本公司保留追究其法律责任的权利。

### 使用声明

本文档仅提供阶段性信息,由于产品版本升级或其它原因,所含内容根据产品的实际情 况随时更新,恕不另行通知。如因文档使用不当造成的直接或间接损失,本公司不承担任何 责任。

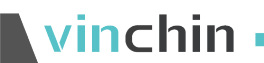

## 前言

#### 文档说明

感谢您选用云祺容灾备份系统产品,本文档主要介绍云祺容灾备份系统产品安装部署指 导,在您安装部署使用云祺容灾备份系统产品前,请详细阅读本文档。

#### 适用对象

本文档建议适用于以下对象:

- 售前工程师
- 技术工程师
- 实施工程师

#### 适用产品

本手册适合云祺容灾备份系统下列版本安装部署

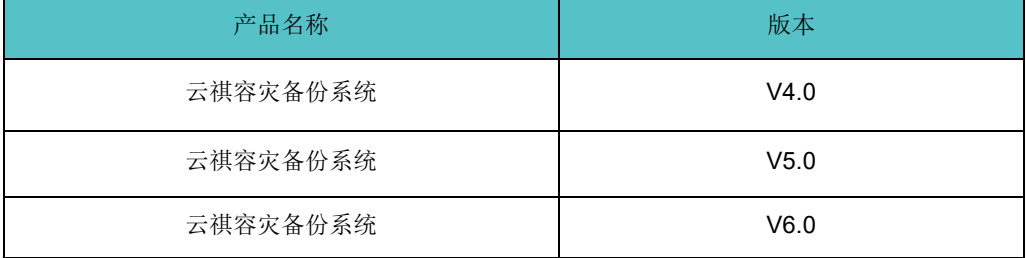

#### 符号说明

在本文中可能出现下列标志,它们所代表的含义如下。

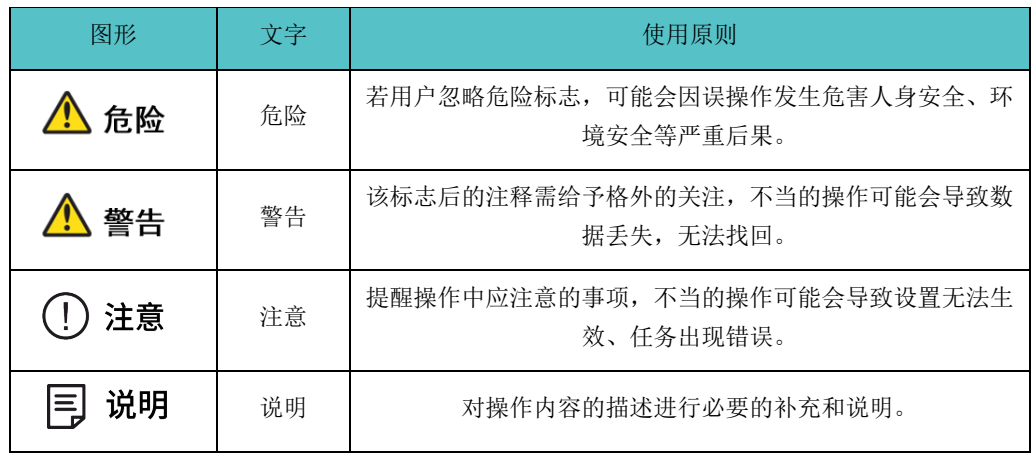

目录

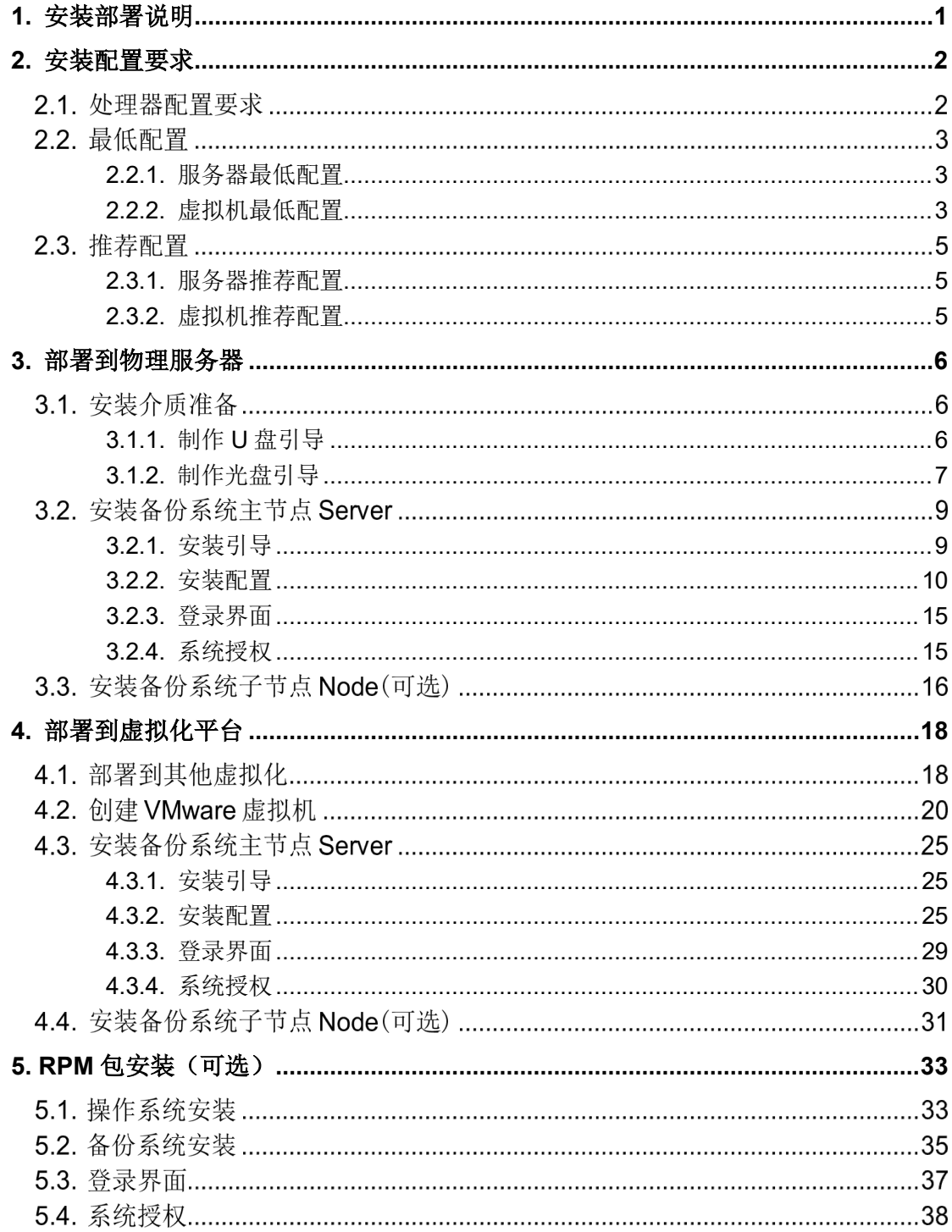

### <span id="page-4-0"></span>**1.** 安装部署说明

云祺容灾备份系统可以安装部署到物理服务器,也可以安装部署到虚拟化平台的虚拟机 中。云祺容灾备份系统软件与操作系统集成在一个Rocky Linux 9的ISO镜像文件中,不需要 单独安装操作系统后再安装云祺容灾备份系统,直接安装云祺科技提供的ISO镜像包即可。

云祺容灾备份系统可以选择使用U盘安装或者光盘安装,本文档教程使用Ventoy工具制 作U盘引导,UItralSO刻录工具制作光盘引导镜像。

如您在安装过程中遇到问题,请联系成都云祺科技有限公司技术服务中心进行协助处理, 联系电话: 400-9955-698!

### <span id="page-5-0"></span>**2.** 安装配置要求

#### 2.1. 处理器配置要求

Rocky Linux 9.2要求处理器支持x86-64-v2,若处理器不支持x86-64-v2,则无法安装备 份系统,检查处理器是否支持x86-64-v2方法如下:

使用云祺提供的LiveCD 镜像引导,LiveCD镜像大小为300M左右,在物理机环境使用 时,可刻录进光盘或U盘使用。

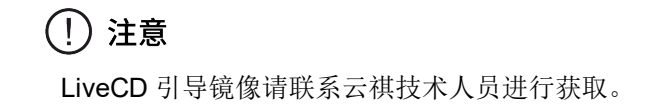

LiveCD登录: 用户名: root 密码: Backup@3R

1. 设置启动方式为BIOS引导, 然后插入引导U盘或光盘。

2. 重启主机,引导进入LiveCD,选择第一项,回车。

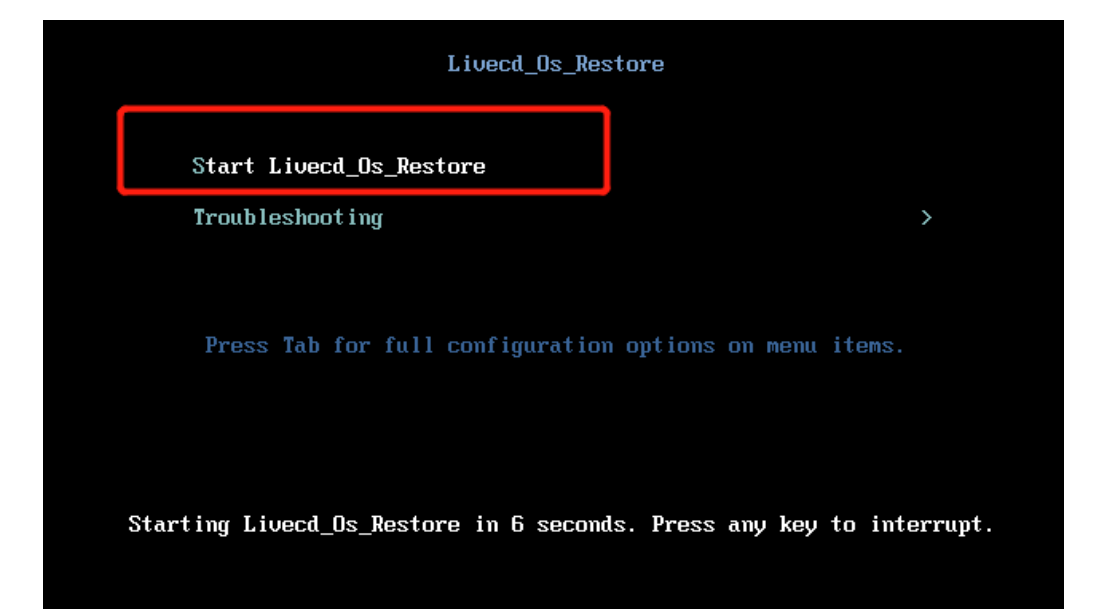

3. 登录到LiveCD, 用户名: root , 密码: Backup@3R

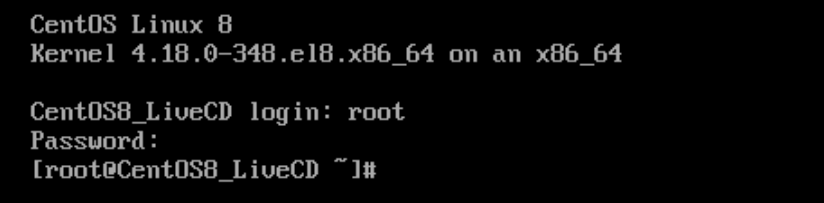

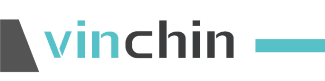

输入命令:

/lib64/ld-linux-x86-64.so.2 --help | grep x86-64

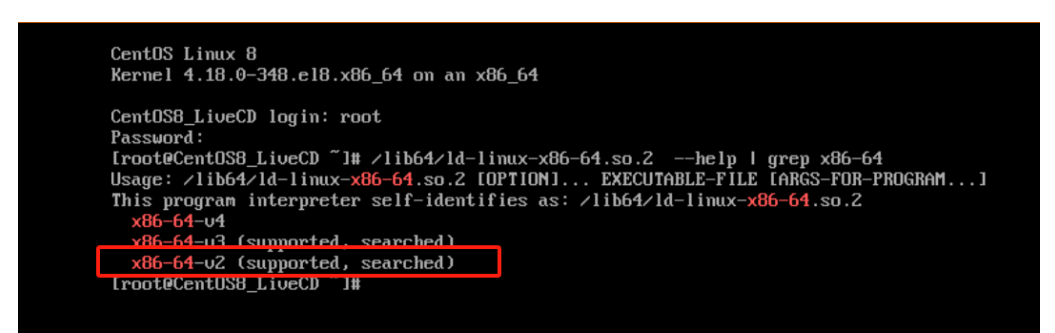

可看到该处理器支持x86-64-v2,即可安装备份系统。

### 2.2. 最低配置

#### <span id="page-6-0"></span>**2.2.1.** 服务器最低配置

服务器最低配置要求如下表:

| 部署方式          | 硬件参数       | 推荐配置   |
|---------------|------------|--------|
| 物理服务器<br>(单台) | <b>CPU</b> | 1颗4核心  |
|               | 内存         | 8GB    |
|               | 硬盘(系统盘)    | 480GB  |
|               | 硬盘(数据盘)    | 根据环境配置 |
|               | 阵列卡        | 无要求    |
|               | 网络         | 千兆网络   |

表2-1 服务器最低配置要求

### <span id="page-6-1"></span>**2.2.2.** 虚拟机最低配置

虚拟机最低配置要求如下表:

表2-2 虚拟机最低配置要求

| 部署方式 | 硬件参数 | 推荐配置     |
|------|------|----------|
| 虚拟机  | CPU  | 4 颗 vCPU |

# **Vinchin Chin**

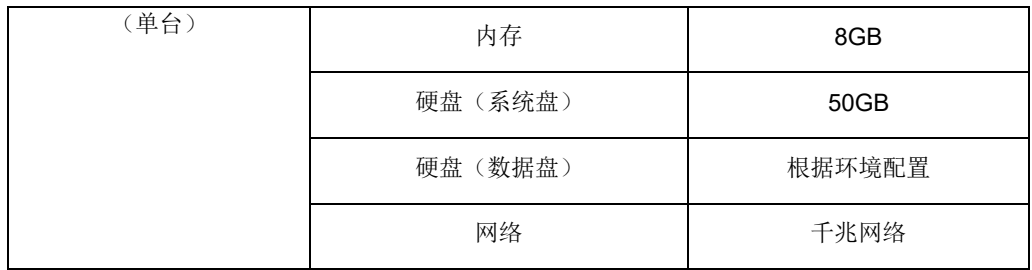

# vinchin

### 2.3. 推荐配置

### <span id="page-8-0"></span>**2.3.1.** 服务器推荐配置

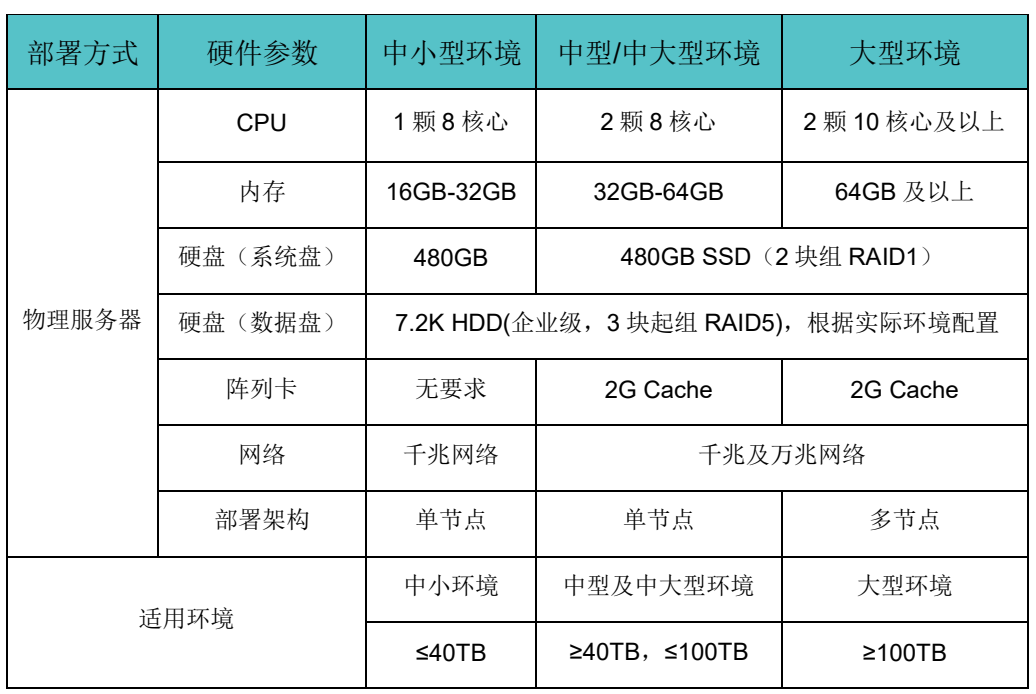

#### 表2-3 服务器推荐配置

### ① 注意

系统盘与数据盘分开,已经安装为系统盘的磁盘不能再作为备份存储数据盘使用。

### <span id="page-8-1"></span>**2.3.2.** 虚拟机推荐配置

表2-4 虚拟机推荐配置

| 部署方式        | 硬件参数       | 推荐配置     |
|-------------|------------|----------|
| 虚拟机<br>(单台) | <b>CPU</b> | 8 颗 vCPU |
|             | 内存         | 16GB     |
|             | 硬盘(系统盘)    | 200GB    |
|             | 硬盘(数据盘)    | 根据环境配置   |
|             | 网络         | 千兆网络     |

### <span id="page-9-0"></span>**3.** 部署到物理服务器

### 3.1. 安装介质准备

### <span id="page-9-1"></span>**3.1.1.** 制作 **U** 盘引导

1. U盘制作推荐使用 Ventoy工具, 网址: [https://www.ventoy.net](https://www.ventoy.net/), 制作启动U盘 Ventoy2Disk X86  $\Box$  $\times$ 

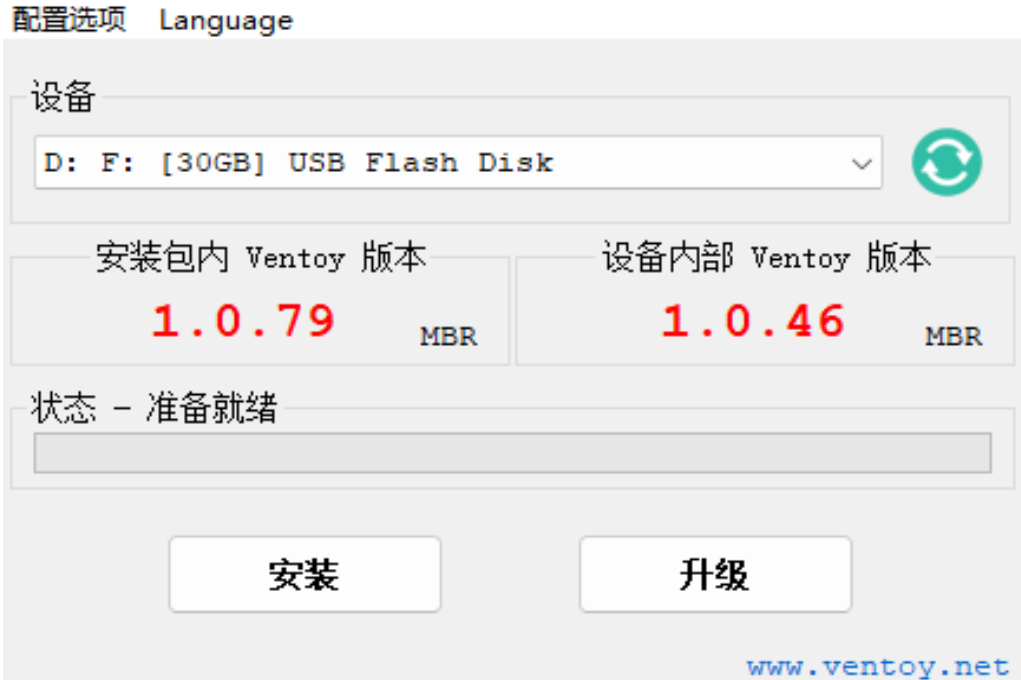

#### 2. 将ISO镜像文件拷贝到U盘,可放置多个镜像

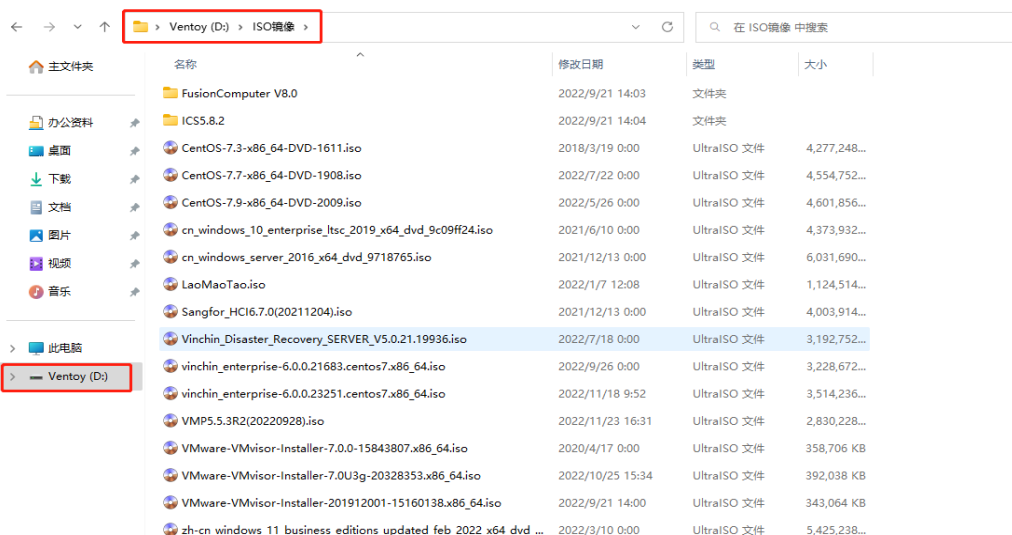

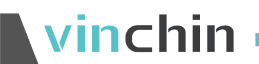

3. 开机从U盘启动选择ISO镜像安装

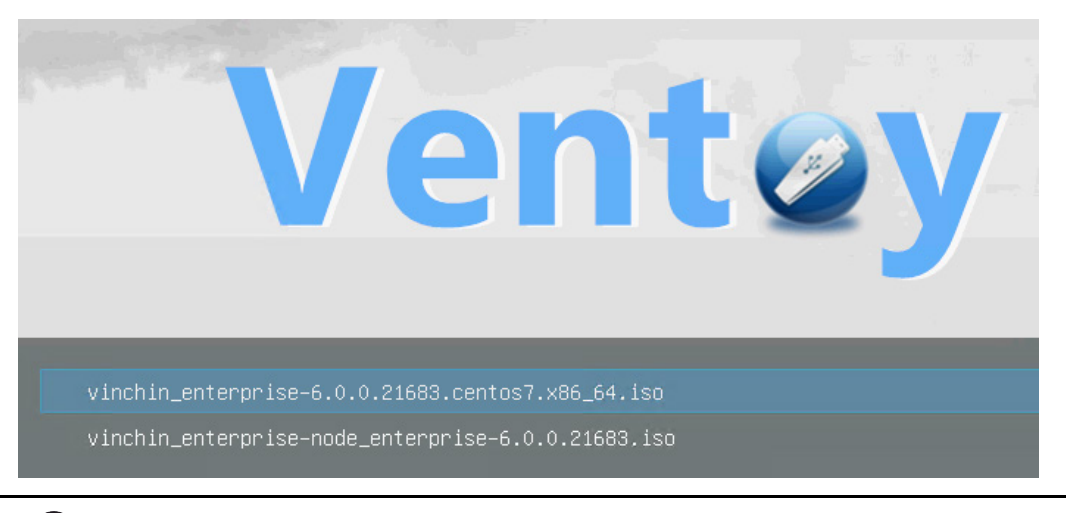

#### (!) 注意

部分服务器对 U 盘兼容性识别不好, 如果 U 盘安装异常或者失败请使用光盘安装。

### <span id="page-10-0"></span>**3.1.2.** 制作光盘引导

软件下载地址: https://cn.ultraiso.net/

1. 将空白光盘插入电脑光驱中, 打开刻录软件UltralSO, 点击→工具→刻录光盘映像

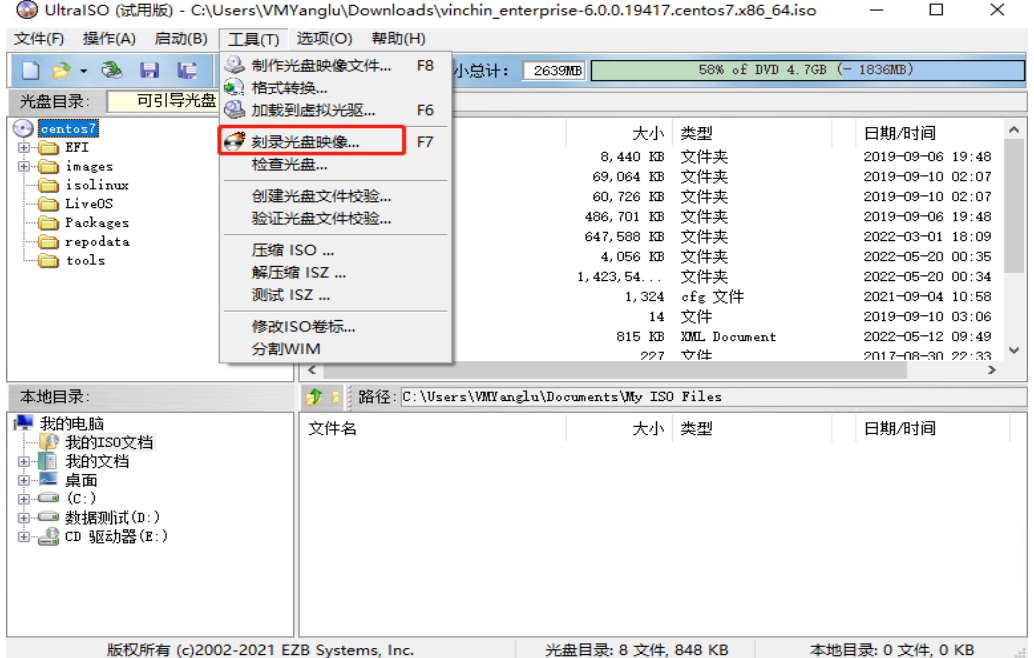

2. 打开云祺容灾备份系统server端ISO镜像文件

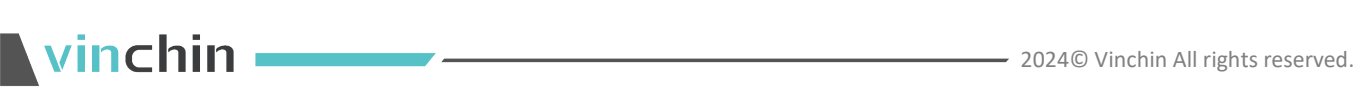

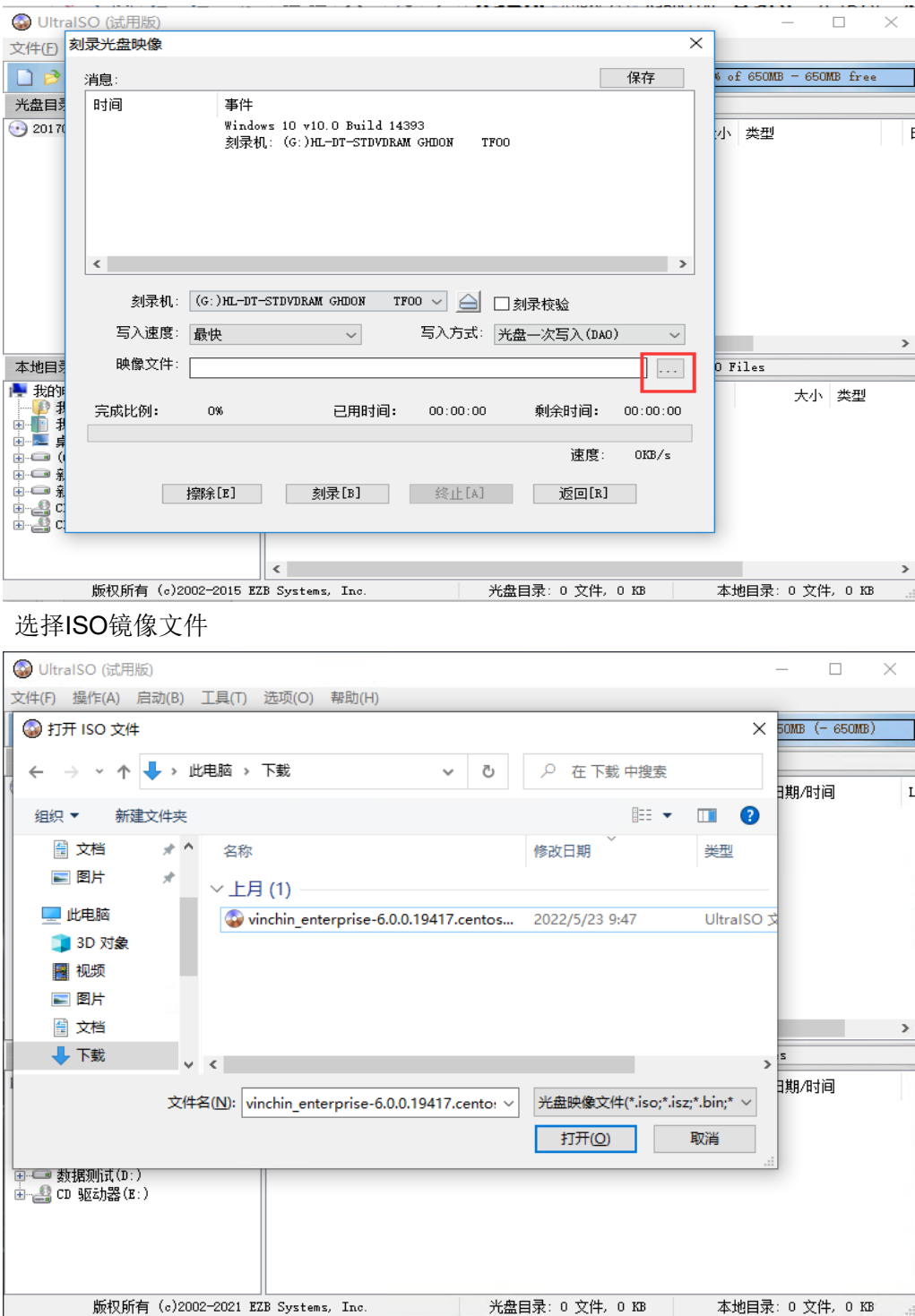

#### 3. 选择最低的写入速度,进行刻录

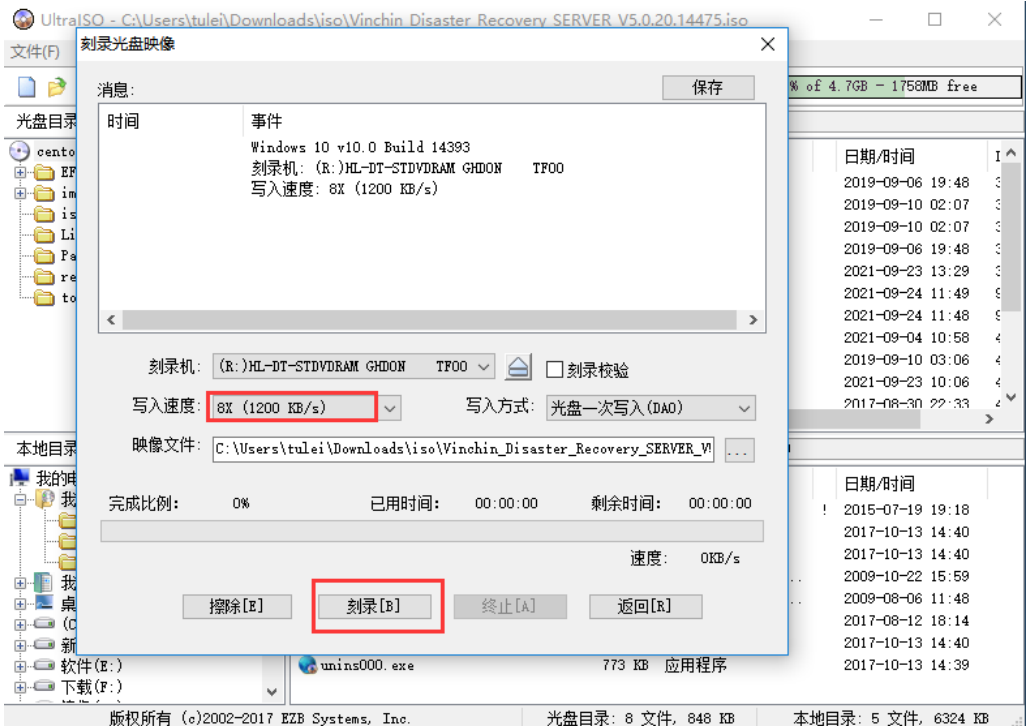

### 安装备份系统主节点 **Server**

在安装云祺容灾备份系统前,建议设置服务器引导模式为UEFI,将U盘或者光盘引导设 置为第一启动项。

### <span id="page-12-0"></span>**3.2.1.** 安装引导

选择Install Rocky Linux 9.2回车

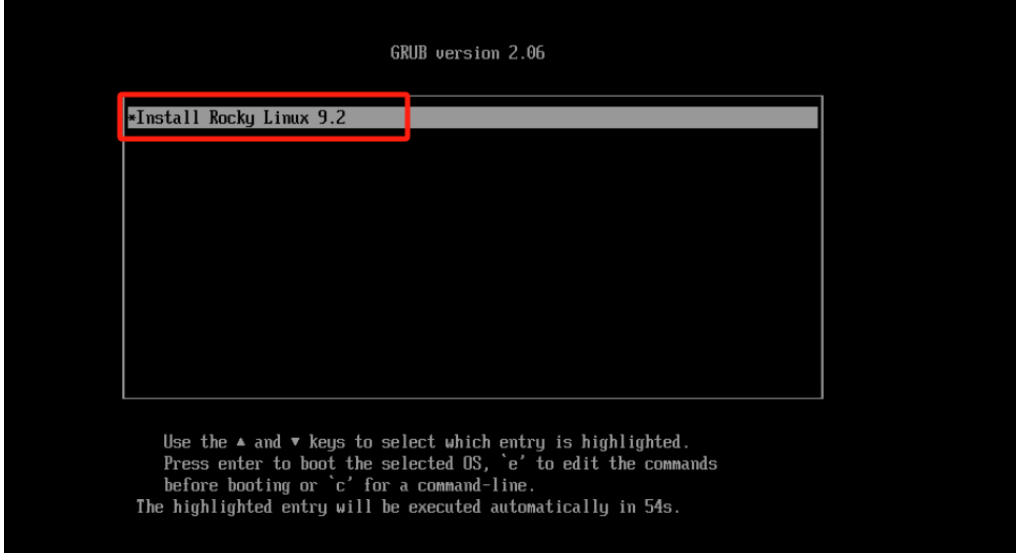

### <span id="page-13-0"></span>**3.2.2.** 安装配置

1. 选择安装系统盘

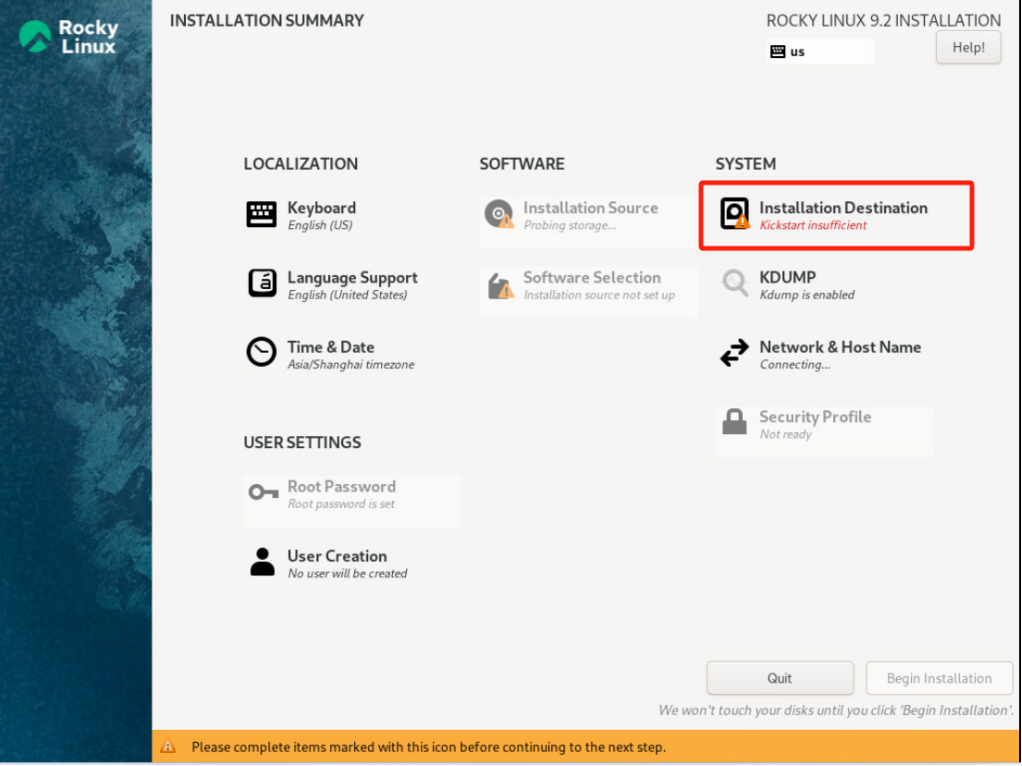

选择一个硬盘作为安装系统盘(若是有多块硬盘只能选择一个盘安装系统,其他硬盘可 作为备份系统的备份存储数据盘,系统盘不可作为数据盘)

**→** 2024© Vinchin All rights reserved.

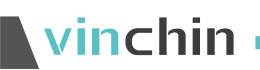

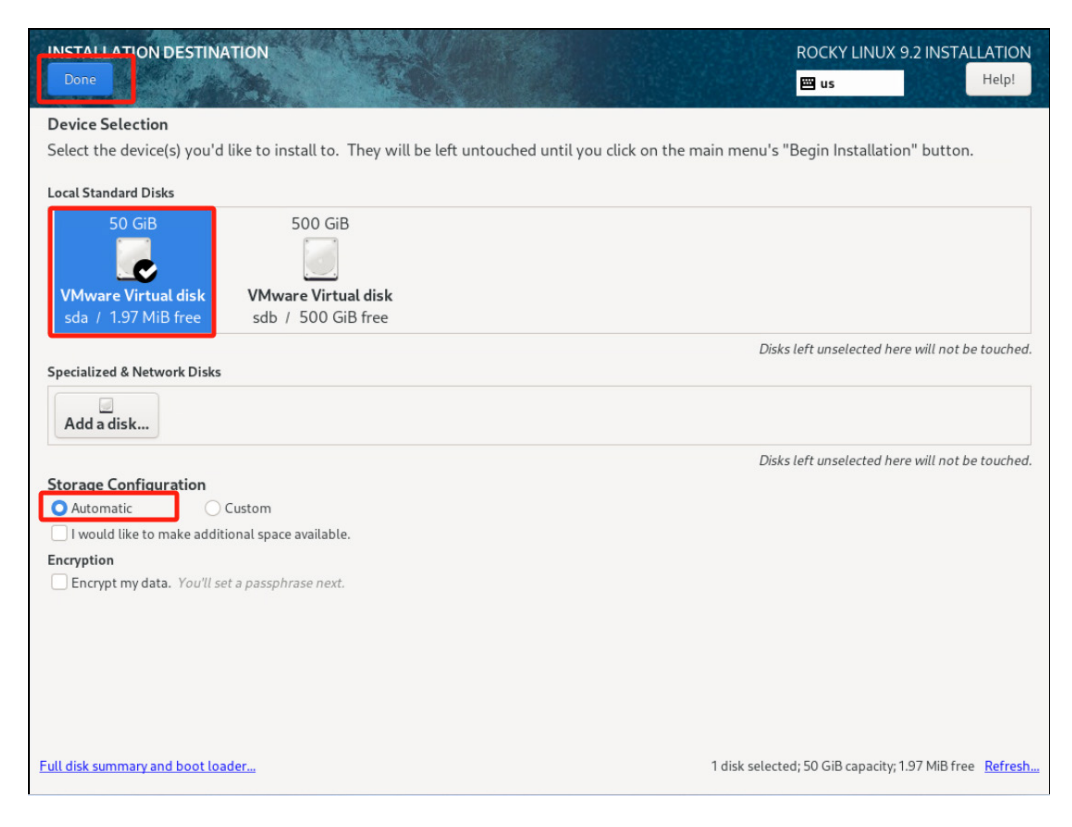

#### 2. 网络配置

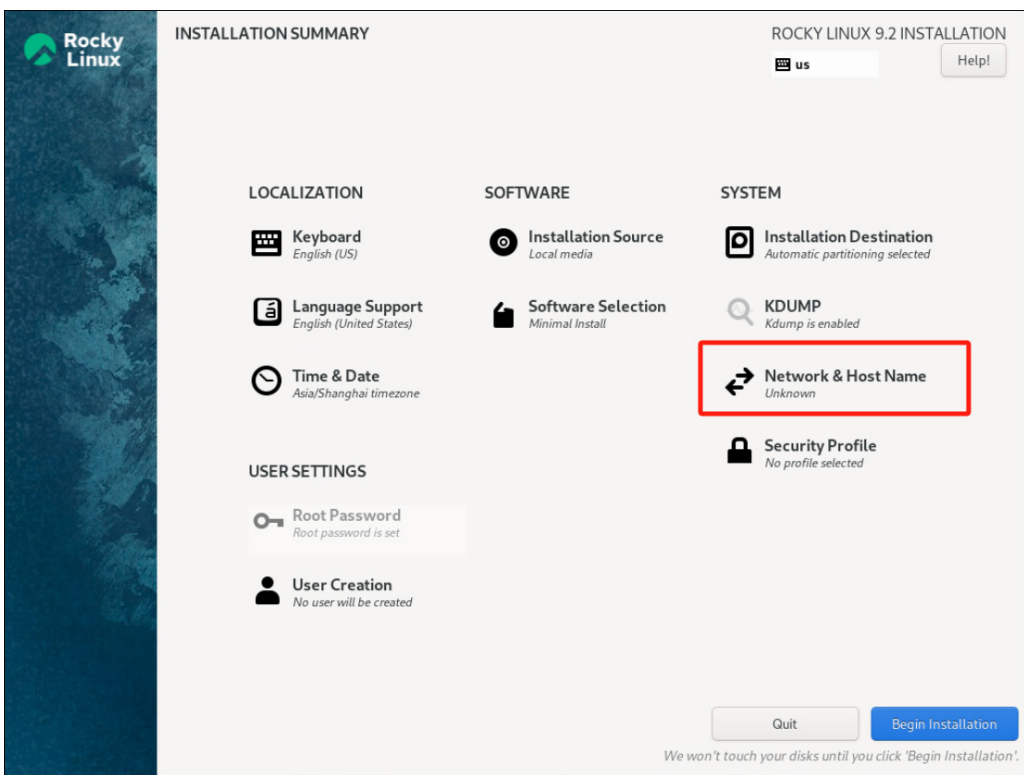

## vinchin -

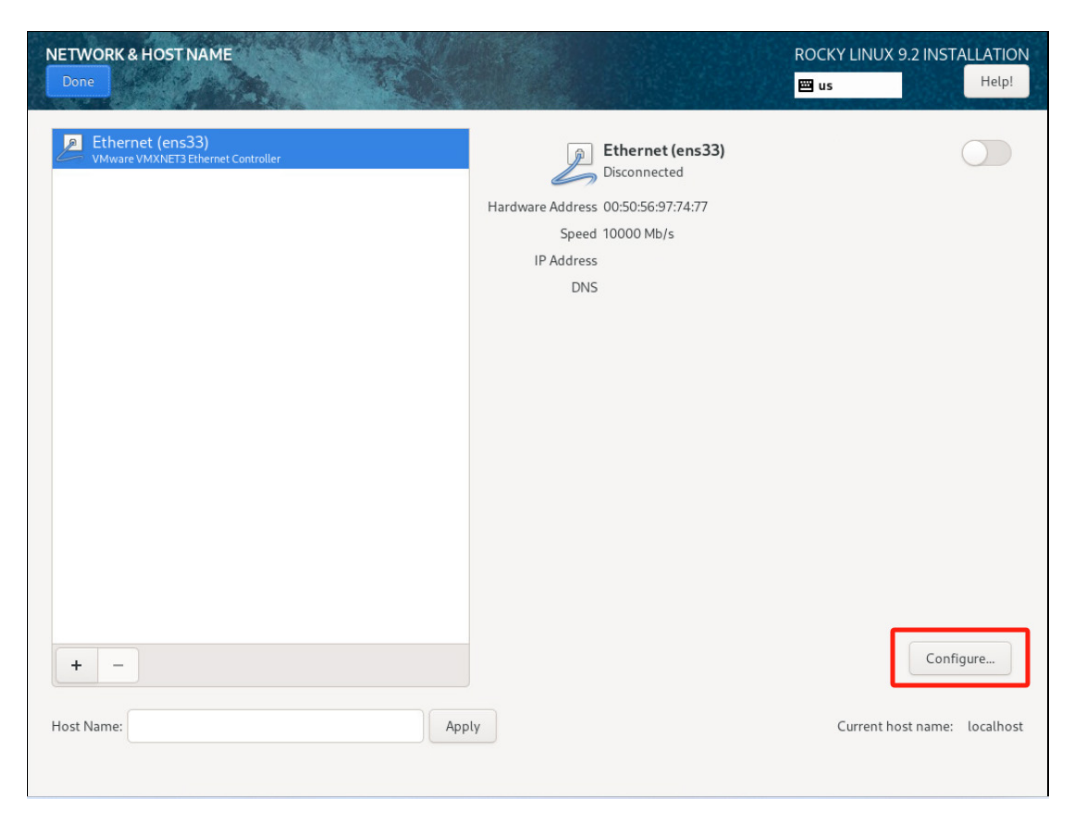

网络配置完成,点击【Save】保存配置

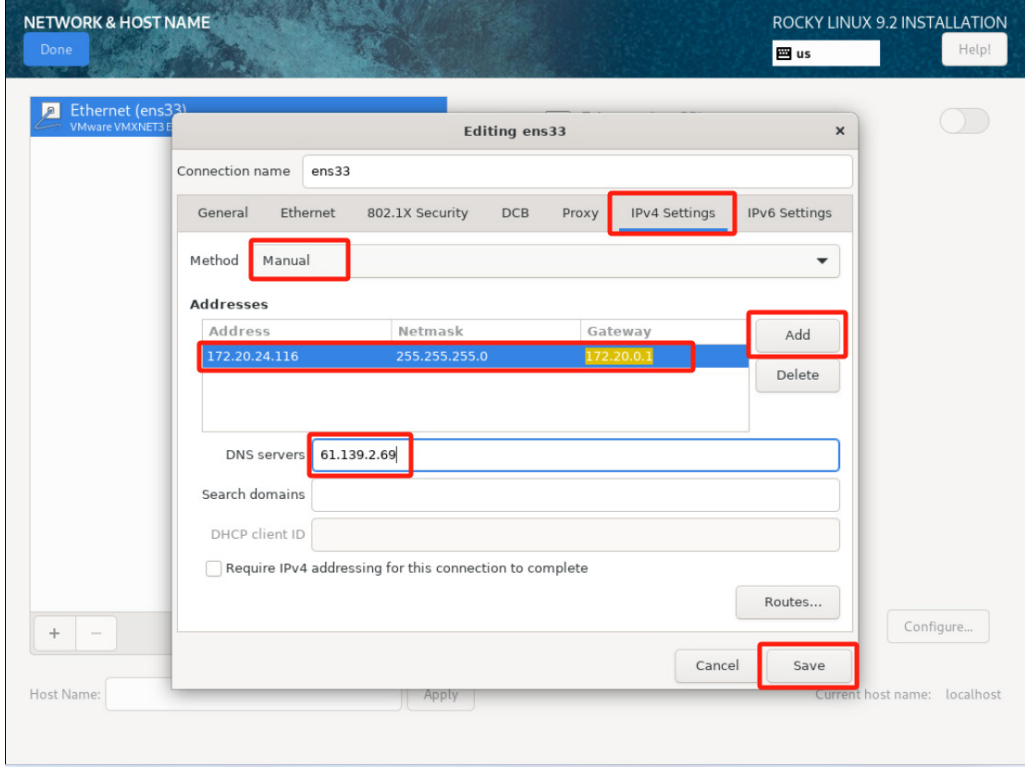

开启网卡连接,可以看到配置的网卡信息,点击【Done】返回首页

# vinchin ·

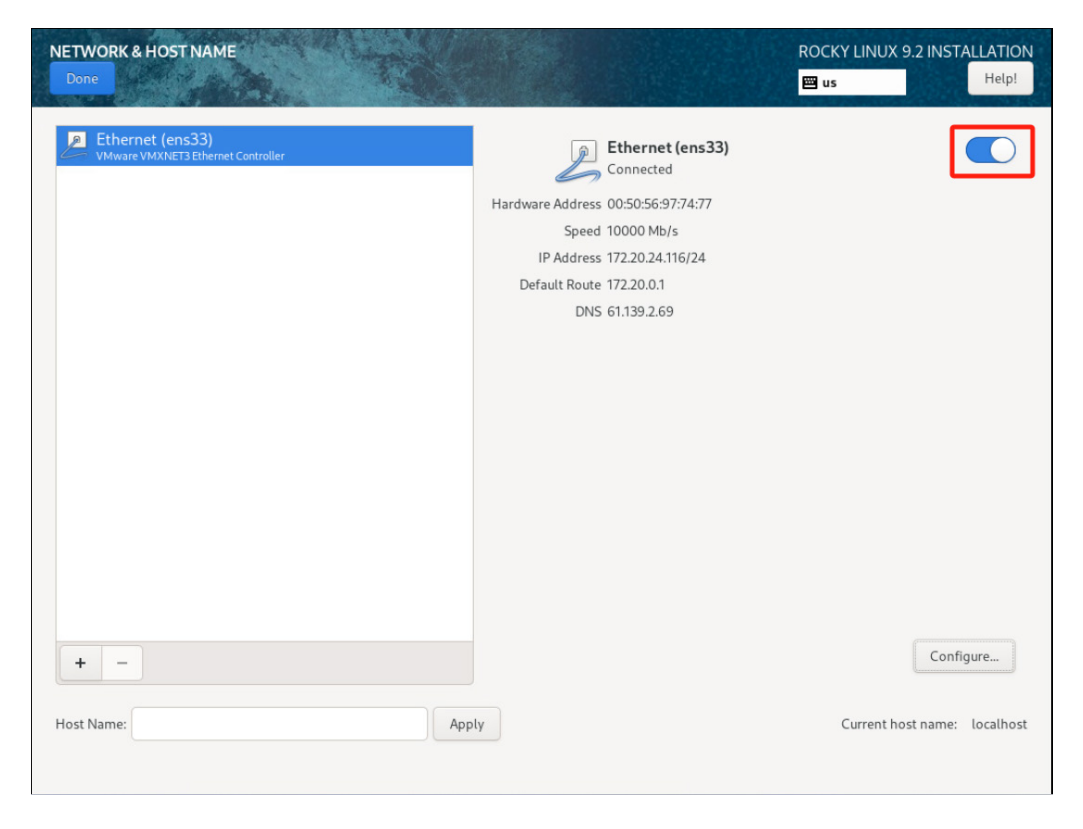

3. 其他项默认配置, 点击【Begin installation】开始安装

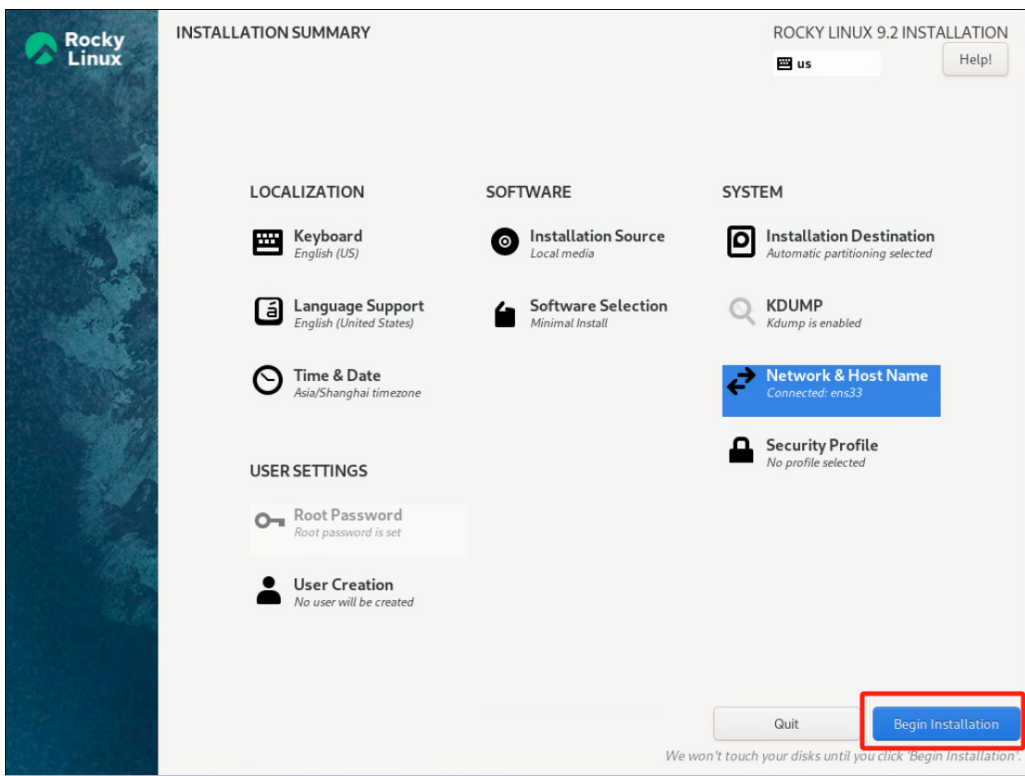

# vinchin -

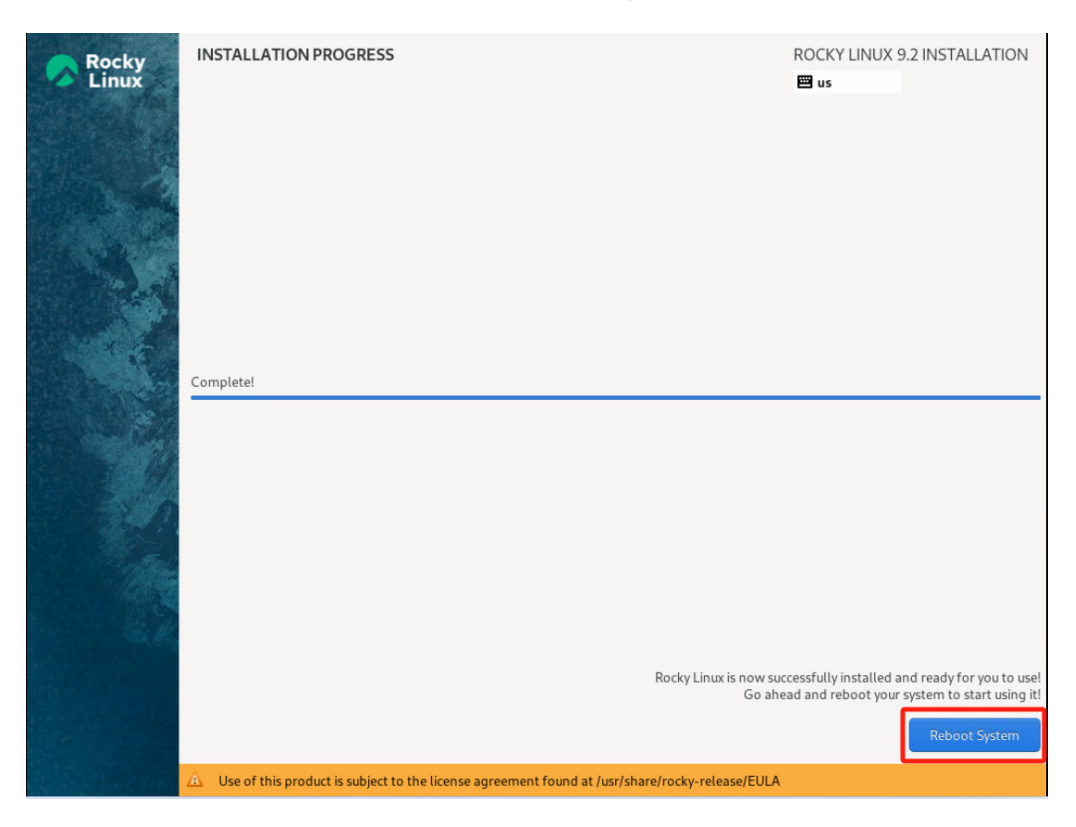

#### 4. 安装完成,拔出U盘或光盘,点击【Reboot System】重启

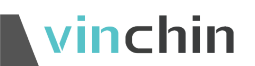

### <span id="page-18-0"></span>**3.2.3.** 登录界面

重启完成后,登录备份系统web管理页面。

在浏览器中输入备份系统的IP地址访问(https://IP),登录系统默认用户名: admin 密 码: Admin@3R

#### 闫 说明

推荐使用 Chrome 39+、Firefox 19+及其以上版本的浏览器,推荐分辨率为 1440\*900 或者 更高。

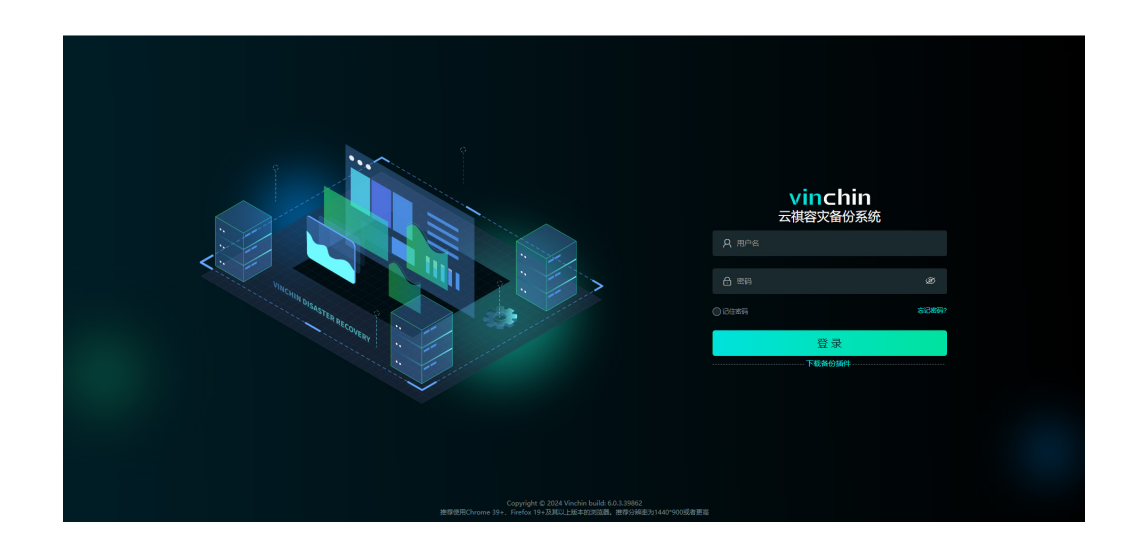

#### <span id="page-18-1"></span>**3.2.4.** 系统授权

点击【系统管理】→【系统授权】→【下载指纹文件】,下载得到一个名为"thumbprint.txt" 的指纹文件,可通过官网链接https://www.vinchin.cn/software/vm-backup-software-trialfree.html申请测试授权,或者通过页面下方的联系方式联系云祺科技,将指纹文件发给云祺 科技,云祺科技会根据您的需求提供相应的授权文件"licence.key"。

## vinchin

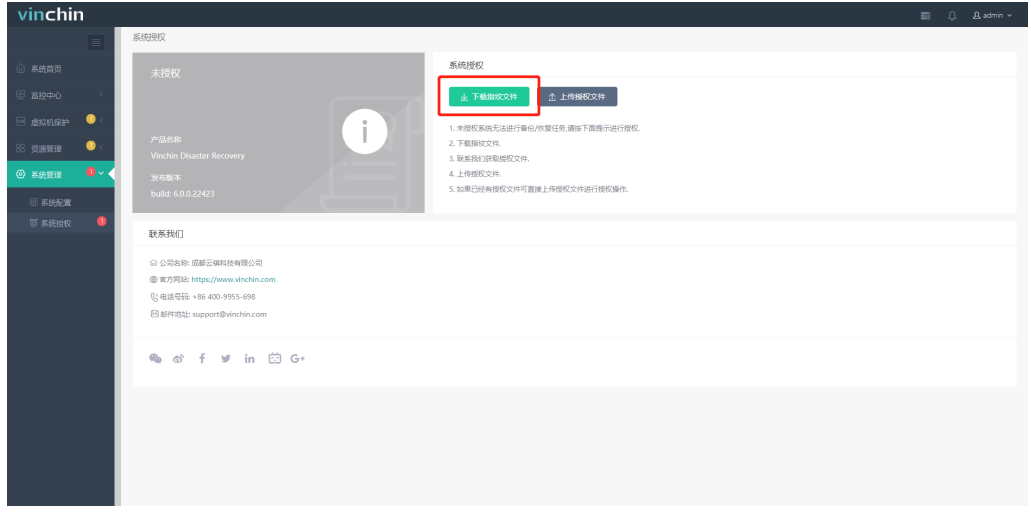

将授权文件"licence.key"上传到备份系统,即可完成备份系统的授权激活。

### 安装备份系统子节点 **Node**(可选)

一般备份环境只需要安装备份系统**server**即可满足备份需求,大型环境可使用备份系 统的多节点扩展功能,再安装多个子节点系统,将子节点 ISO 镜像 "Vinchin\_Disaster\_Recovery\_NODE\_x.x.x.xxxxx.iso",制作成U盘或光盘引导,安装方 法参见章节3。

### (!) 注意

1、配置备份子节点系统 IP 不要与备份系统 Server IP 冲突, 且二者可互相 ping 通。

2、备份子节点系统没有 web 管理页面, 由主节点 Server 统一管理。

在备份系统中点击【资源管理】-【备份节点】-【添加】,输入子节点IP地址,点击"确 定"即可完成子节点添加。

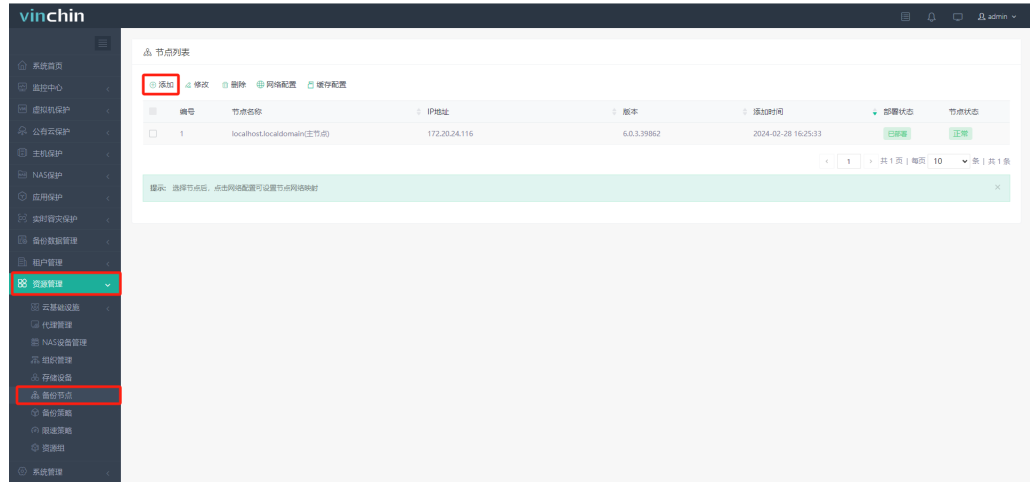

# **Vinchin Chin**

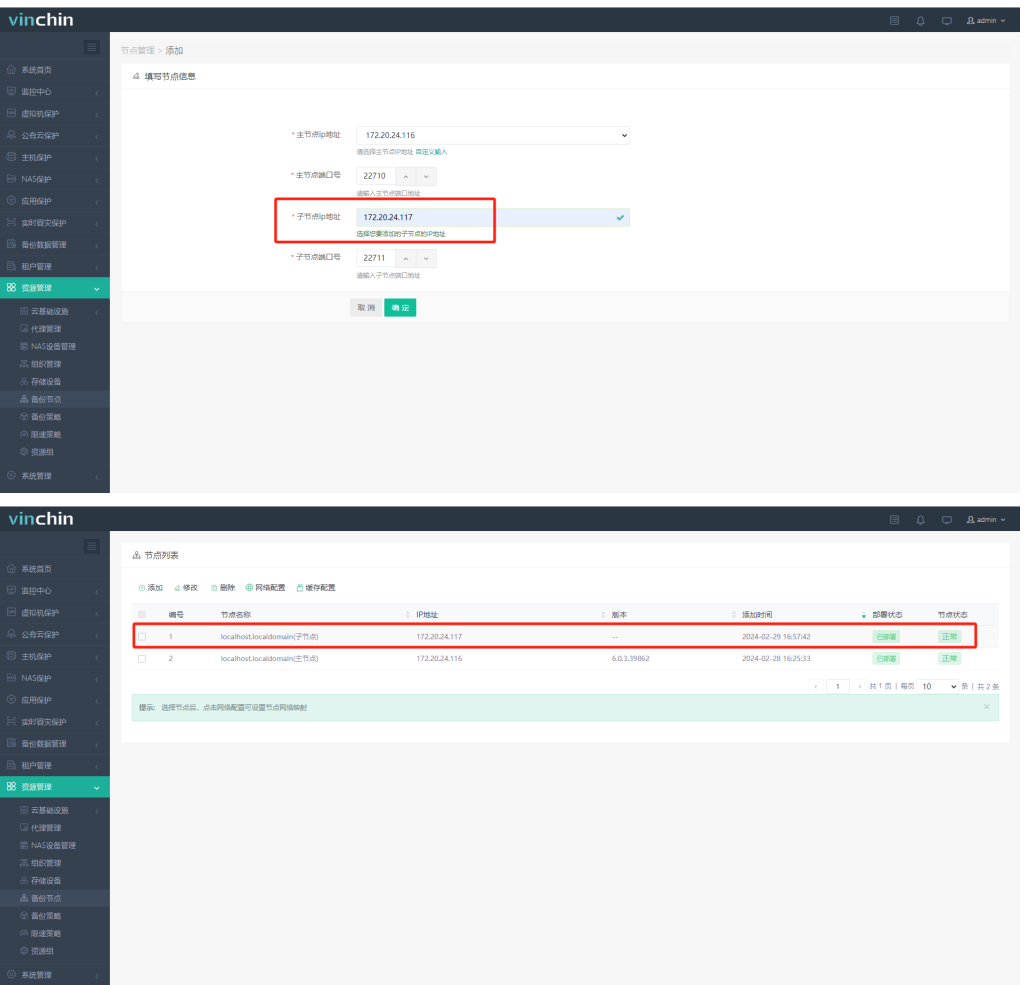

### <span id="page-21-0"></span>**4.** 部署到虚拟化平台

<u> Alexandria de la contrada de la contrada de la contrada de la contrada de la contrada de la contrada de la c</u>

备份系统部署到不同虚拟化平台,创建配置有些许差异,可参照章节4.1. 本节以部署备份系统到VMware为例,详情请参照章节4.2。

### 4.1. 部署到其他虚拟化

● 部署在 InCloud Sphere KVM, 需将 CPU 模式设置为"SANDYBRIDGE"

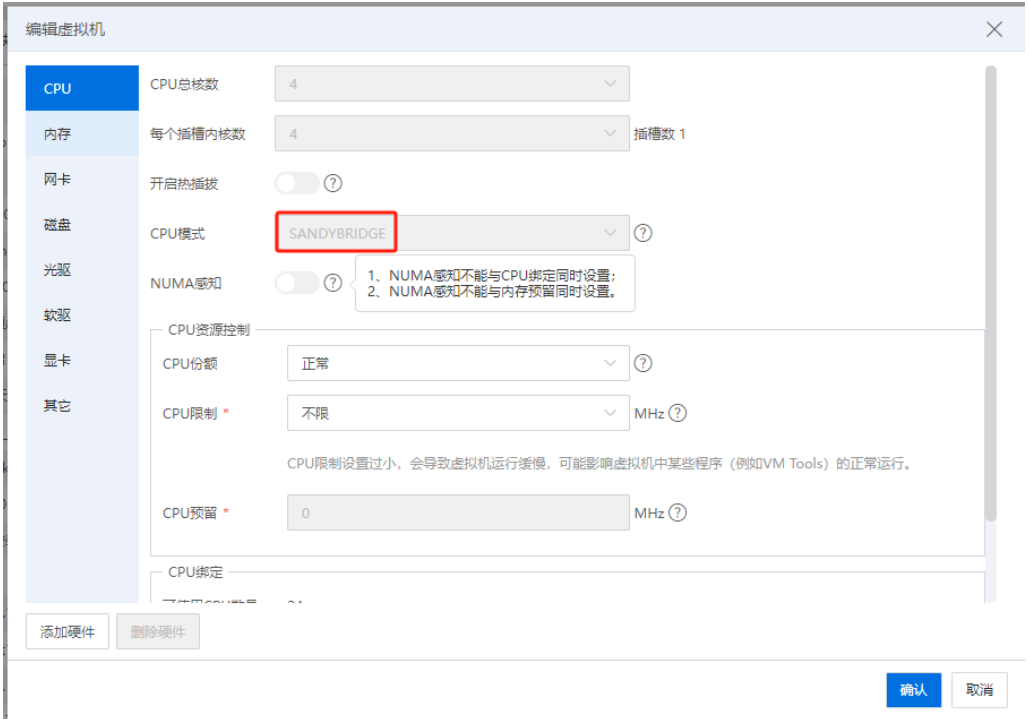

● 部署在 Sangfor HCI, 需开启"Host CPU"

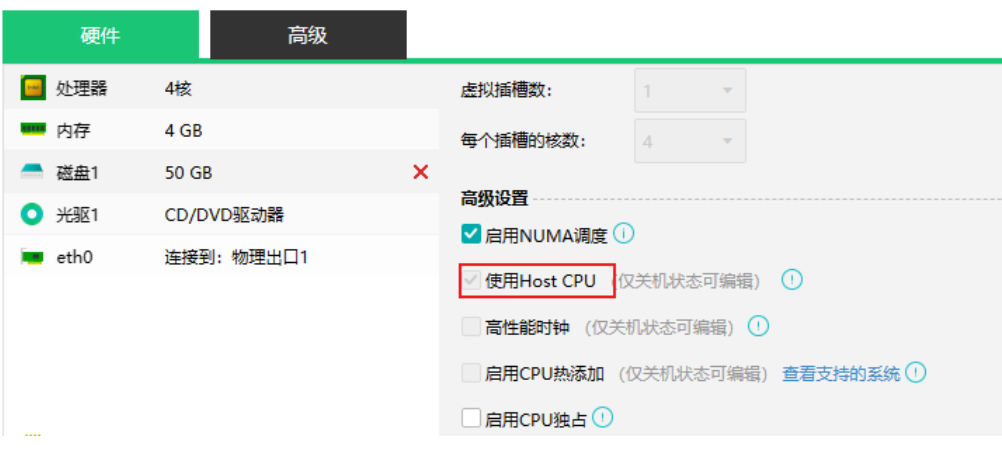

● 部署在 ZStack Cloud, 需将 CPU 模式设置为 "host-model"

# **Vinchin Chin**

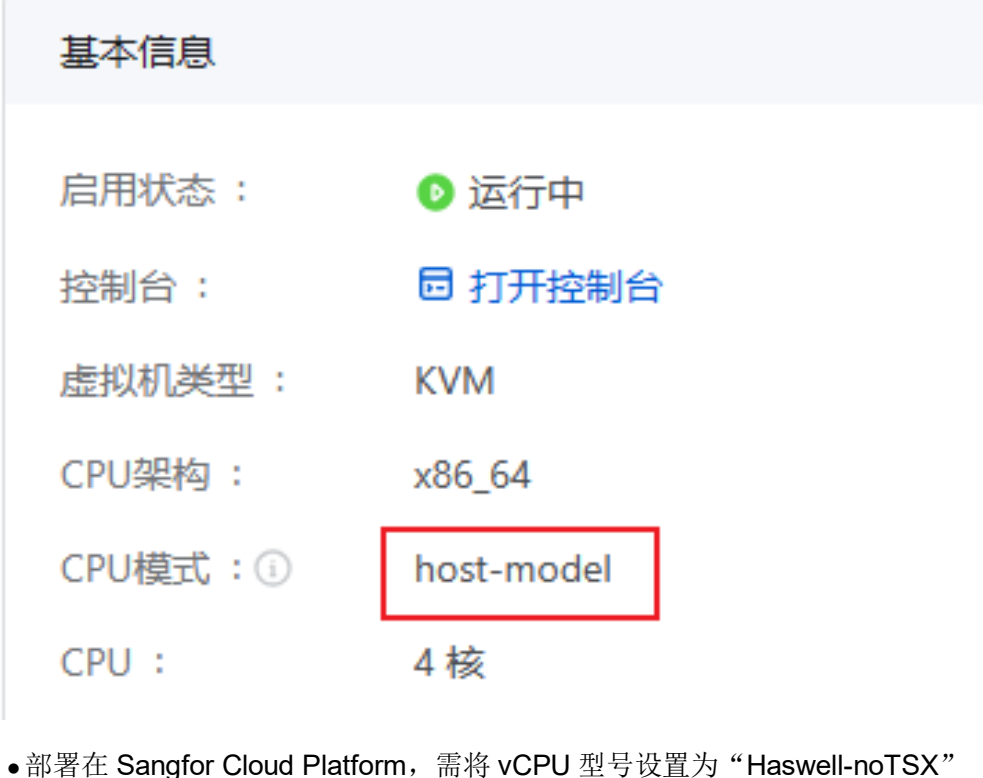

● 部署在 Sangfor Cloud Platform,需将 vCPU 型号设置为 "Haswell-noTSX"

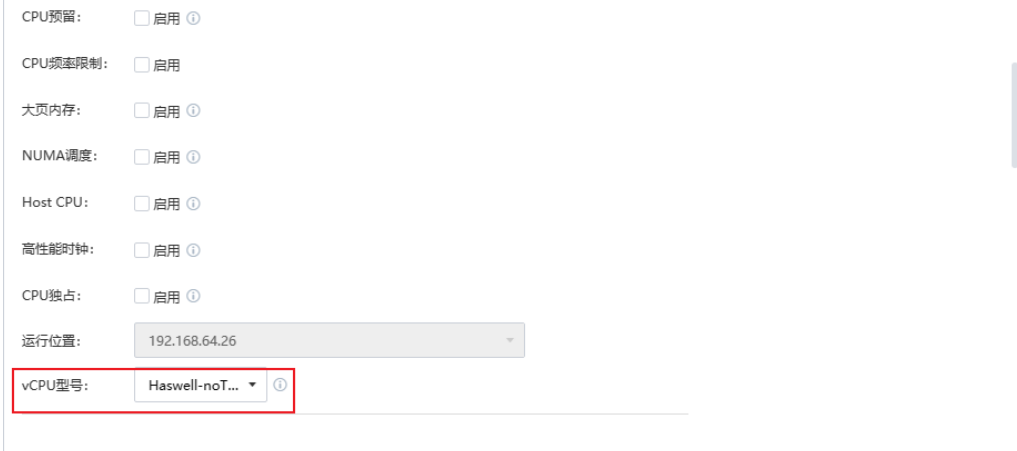

● 部署在 H3C UIS 超融合, 需将 CPU 工作模式设置为"直通模式"

## vinchin -

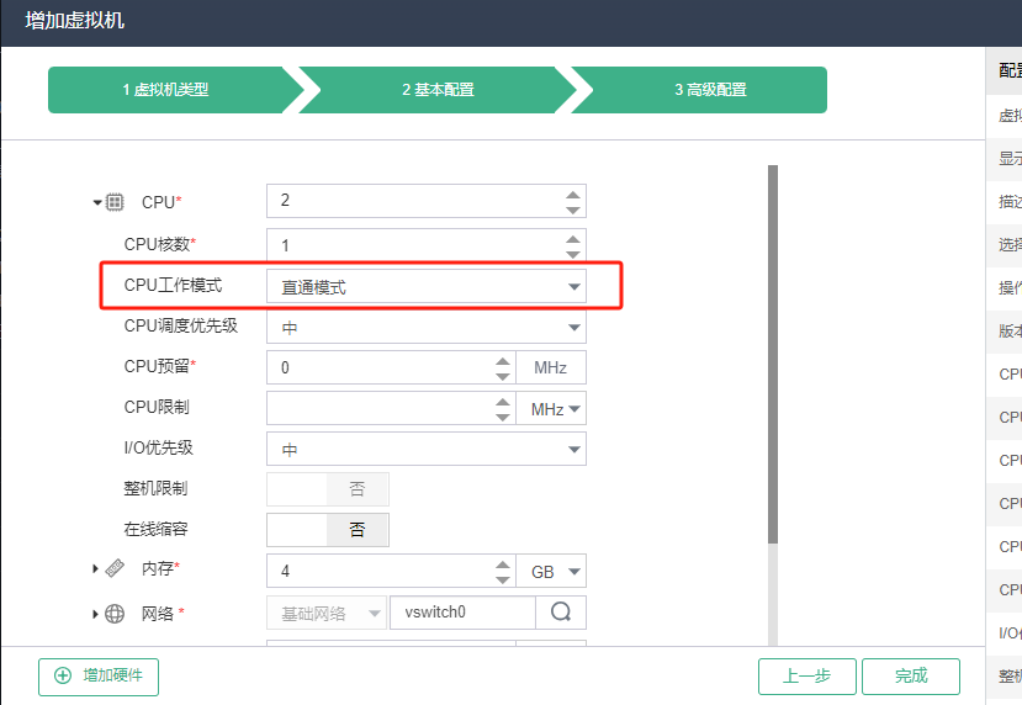

- 部署在 HuaWei Fusion Compute KVM, 需使用 UEFI 引导
- 部署在 openstack 不能直接用 ISO 格式的装, 需要先做出启动盘

### 创建 **VMware** 虚拟机

备份系统安装部署到VMware vSphere ESXi主机上,先通过vSphere client连接主机或 者vCenter,创建虚拟机,再安装备份系统ISO镜像。

1. 点击鼠标右键,选择新建虚拟机

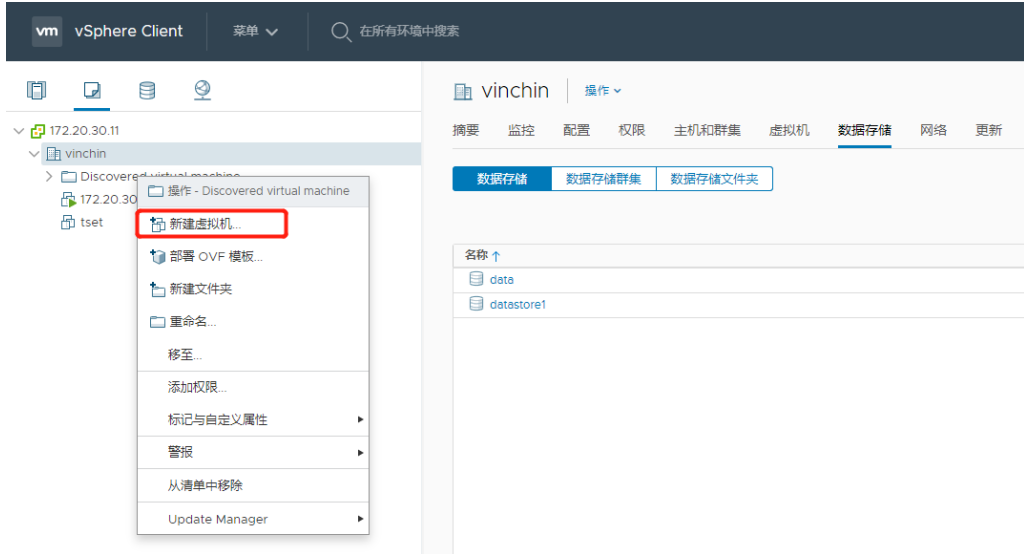

2. 创建新虚拟机,点击下一步

# Vinchin **2024© Vinchin All rights reserved.**

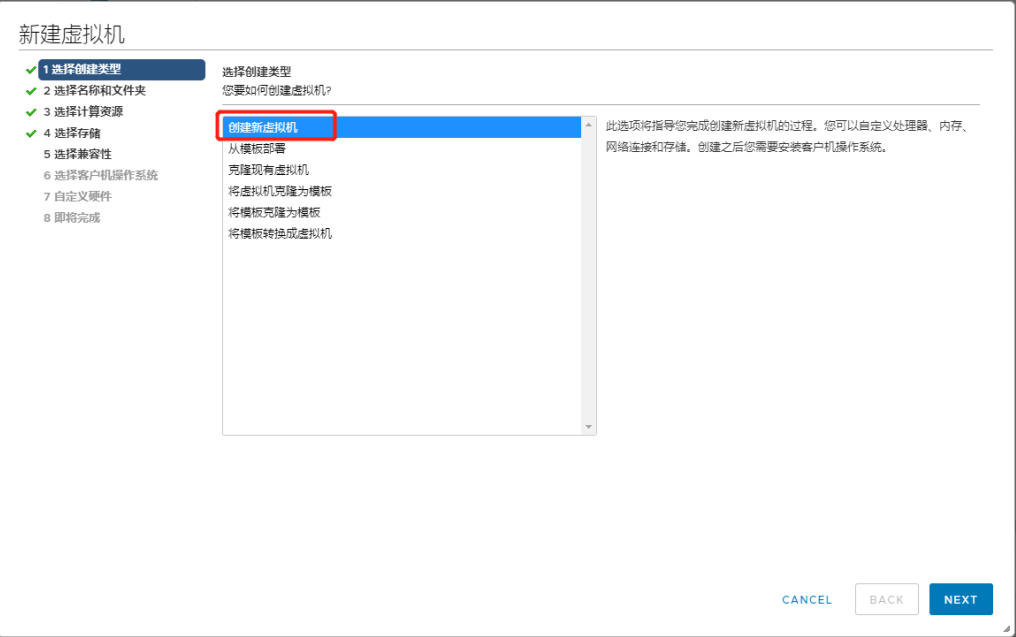

#### 3. 输入虚拟机名称,选择虚拟机存放文件夹

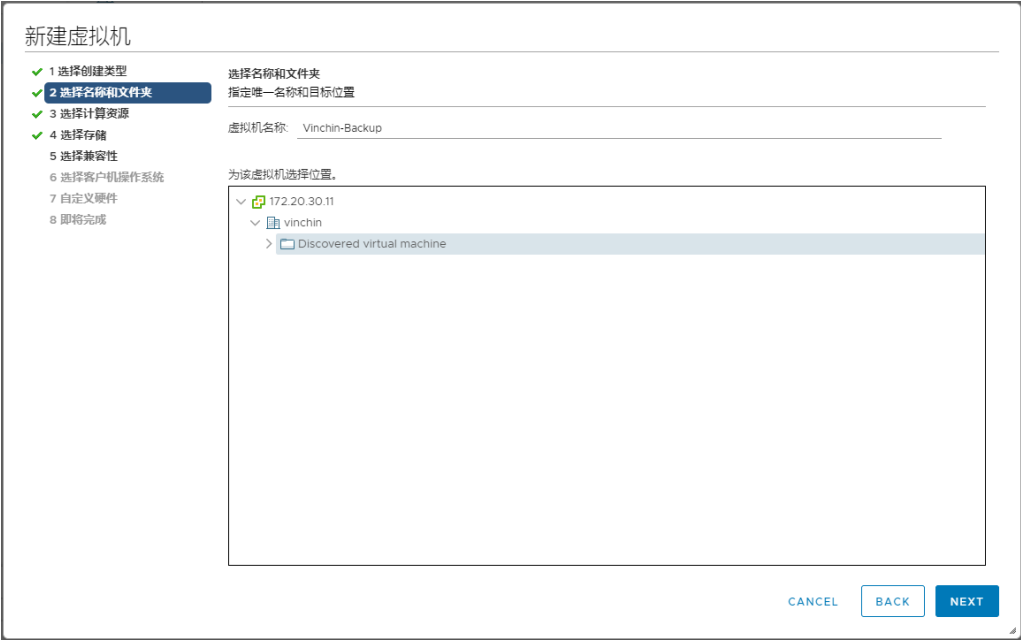

#### 4. 选择计算机资源

# **Vinchin Chin**

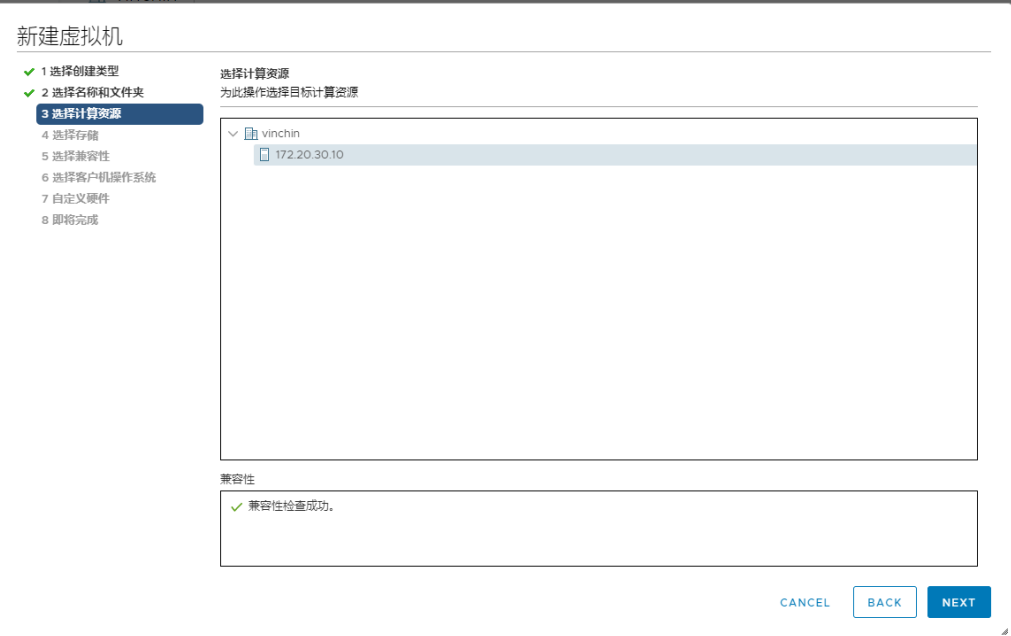

#### 5. 选择虚拟机目标存储

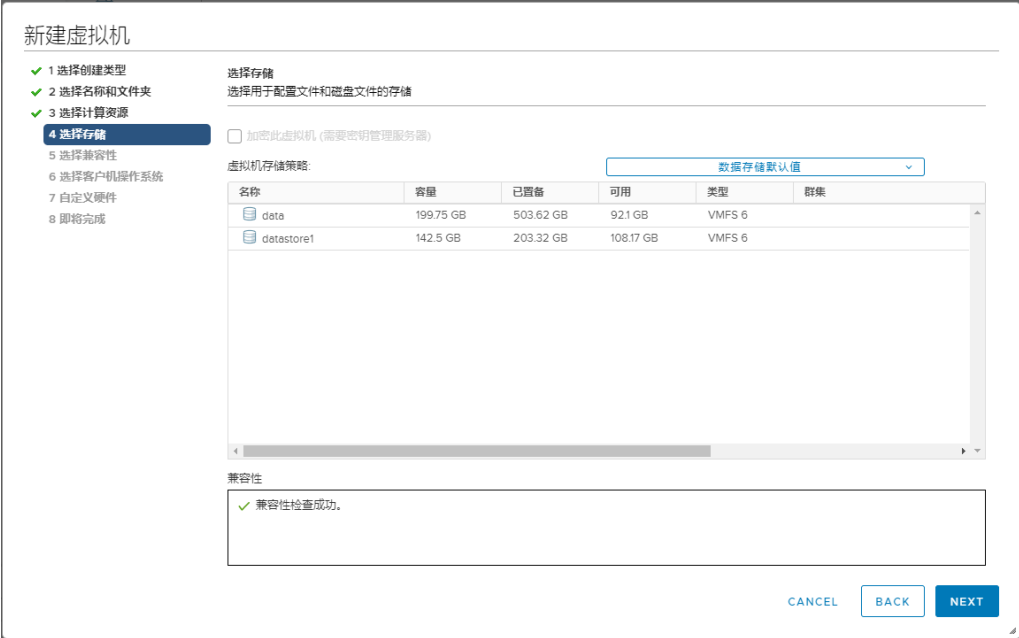

#### 6. 选择兼容性

## vinchin <u>with a stationary and the stationary and the stationary and the stationary and the stationary and the stationary and the stationary and the stationary and the stationary and the stationary and the stationary and t</u>

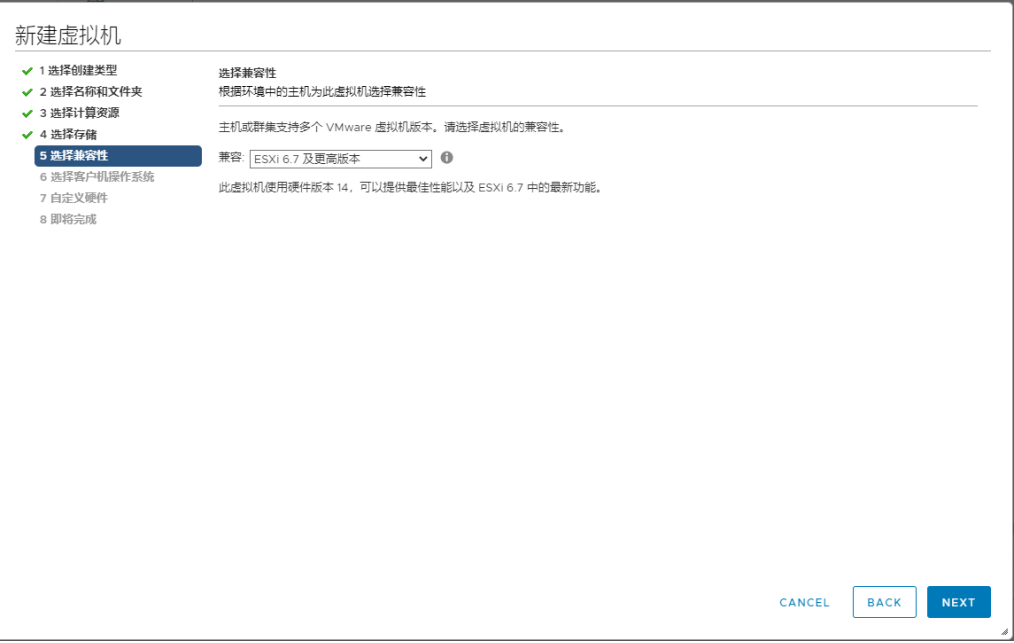

7. 选择客户机操作系统为: Rocky Linux (64位)

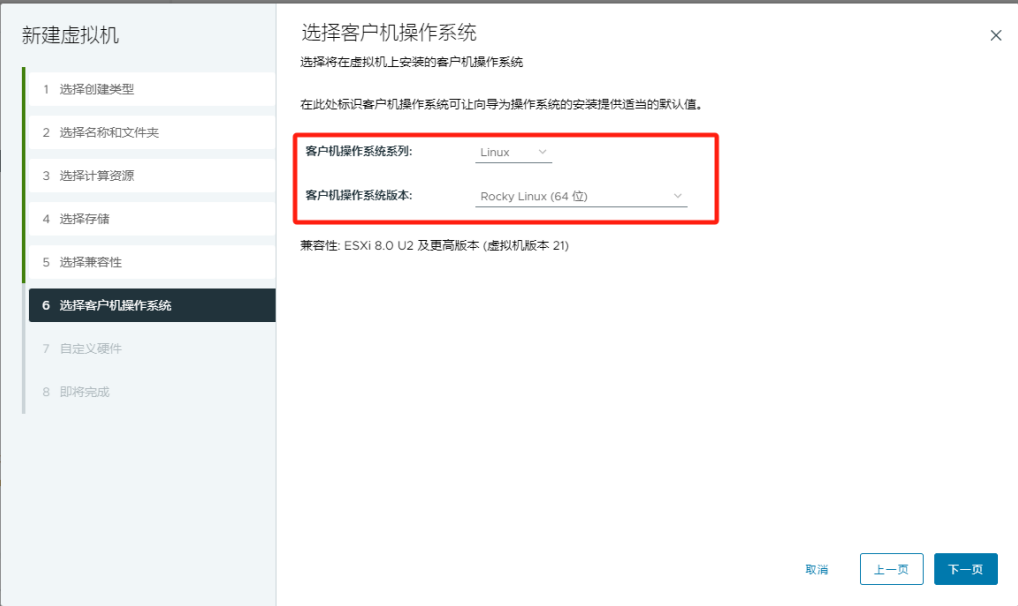

8. 自定义硬件配置,新增硬盘作为备份数据盘,大小自定义;新的CD/DVD驱动器选择 备份系统ISO镜像

# **Vinchin Chin**

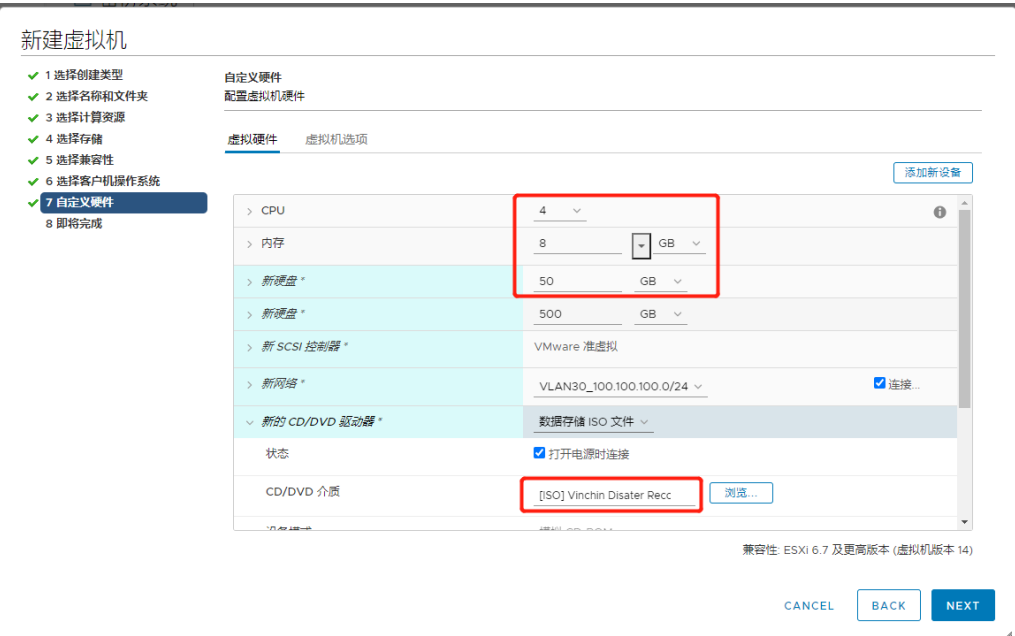

#### 9. 确认相关配置,完成虚拟机创建

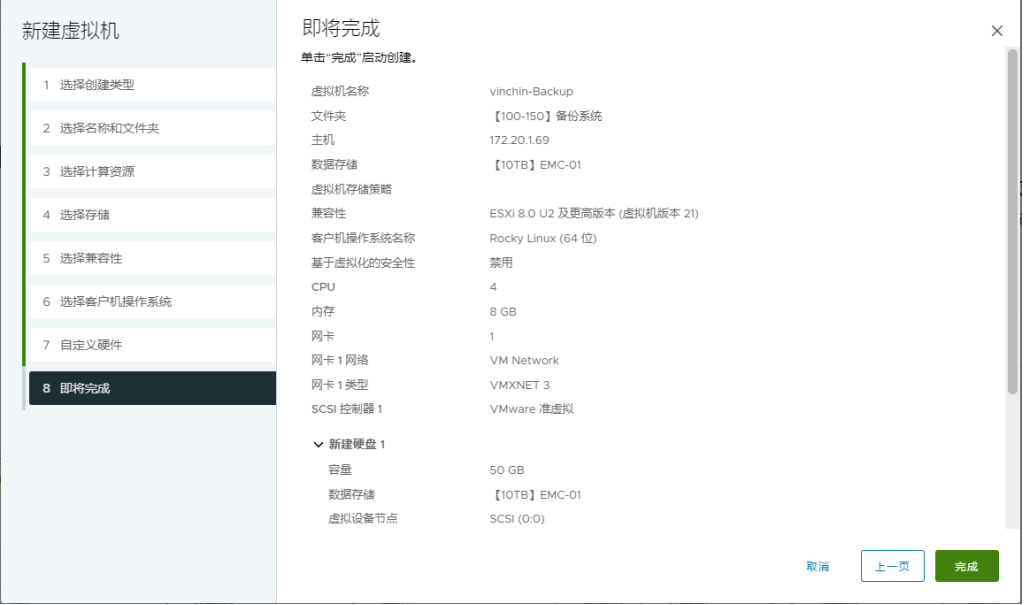

### 安装备份系统主节点 **Server**

在安装云祺容灾备份系统前,请确认备份系统ISO镜像已挂载连接。

### <span id="page-28-0"></span>**4.3.1.** 安装引导

启动虚拟机,选择Install Rocky Linux 9.2回车

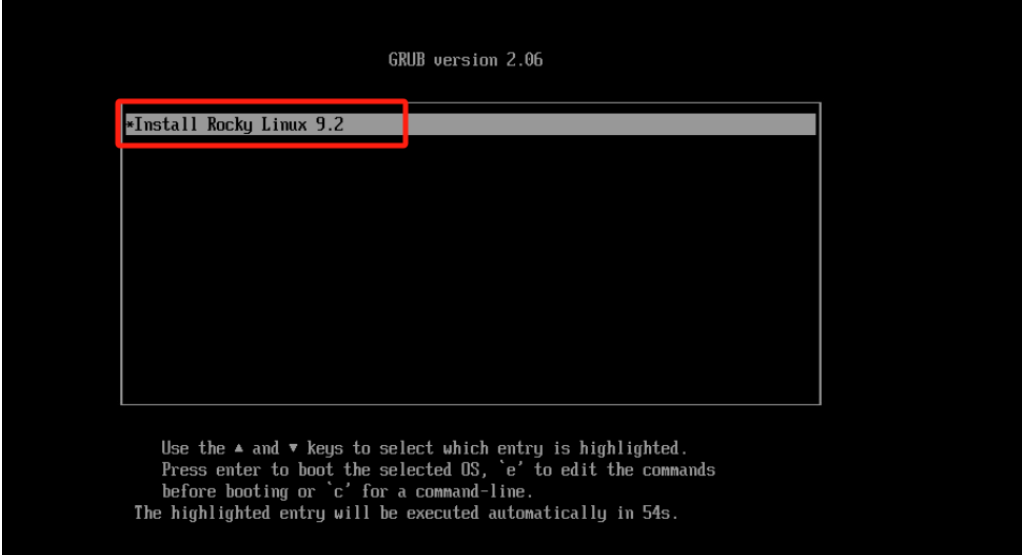

### <span id="page-28-1"></span>**4.3.2.** 安装配置

1. 选择安装系统盘

### Ninchin

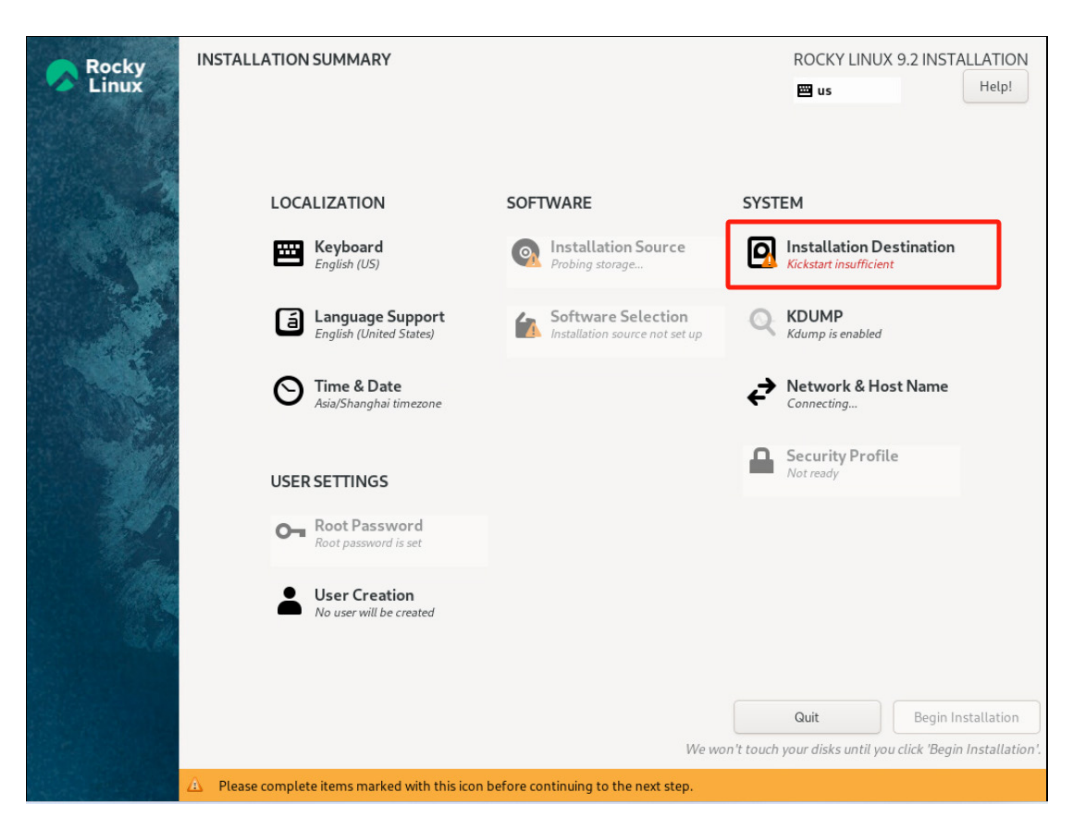

2. 选择一个硬盘作为安装系统盘(若是有多块硬盘只能选择一个盘安装系统,其他硬盘 可作为备份系统的备份存储数据盘,系统盘不可作为数据盘)

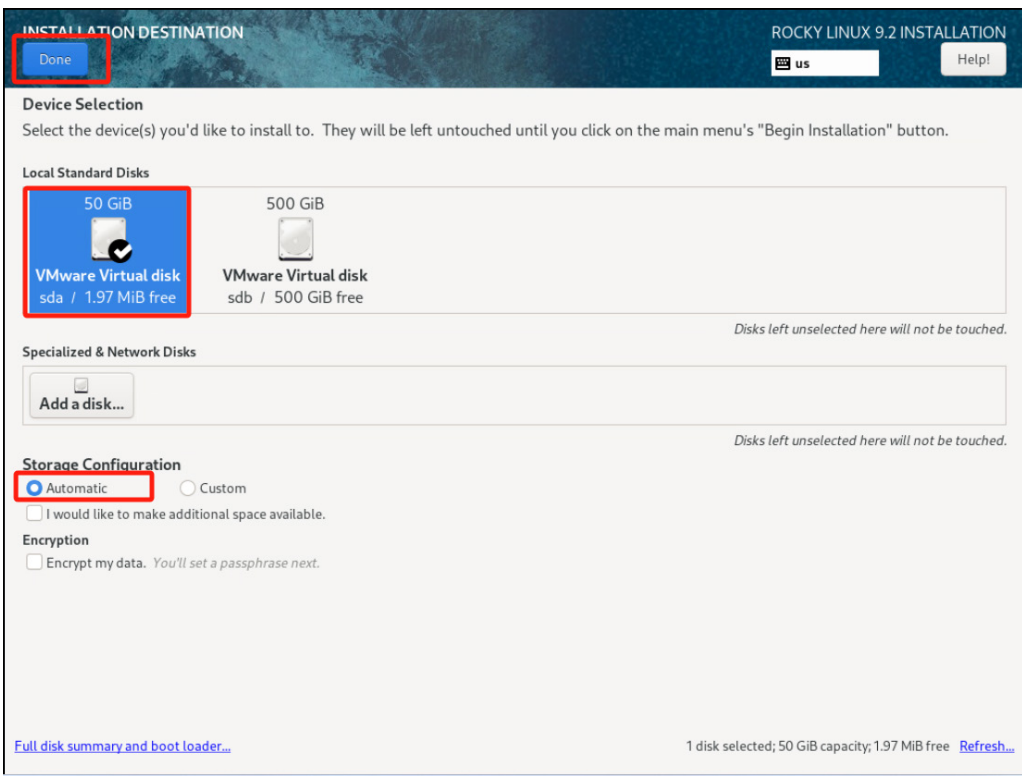

3. 网络配置

2024© Vinchin All rights reserved.

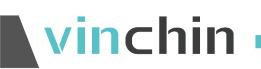

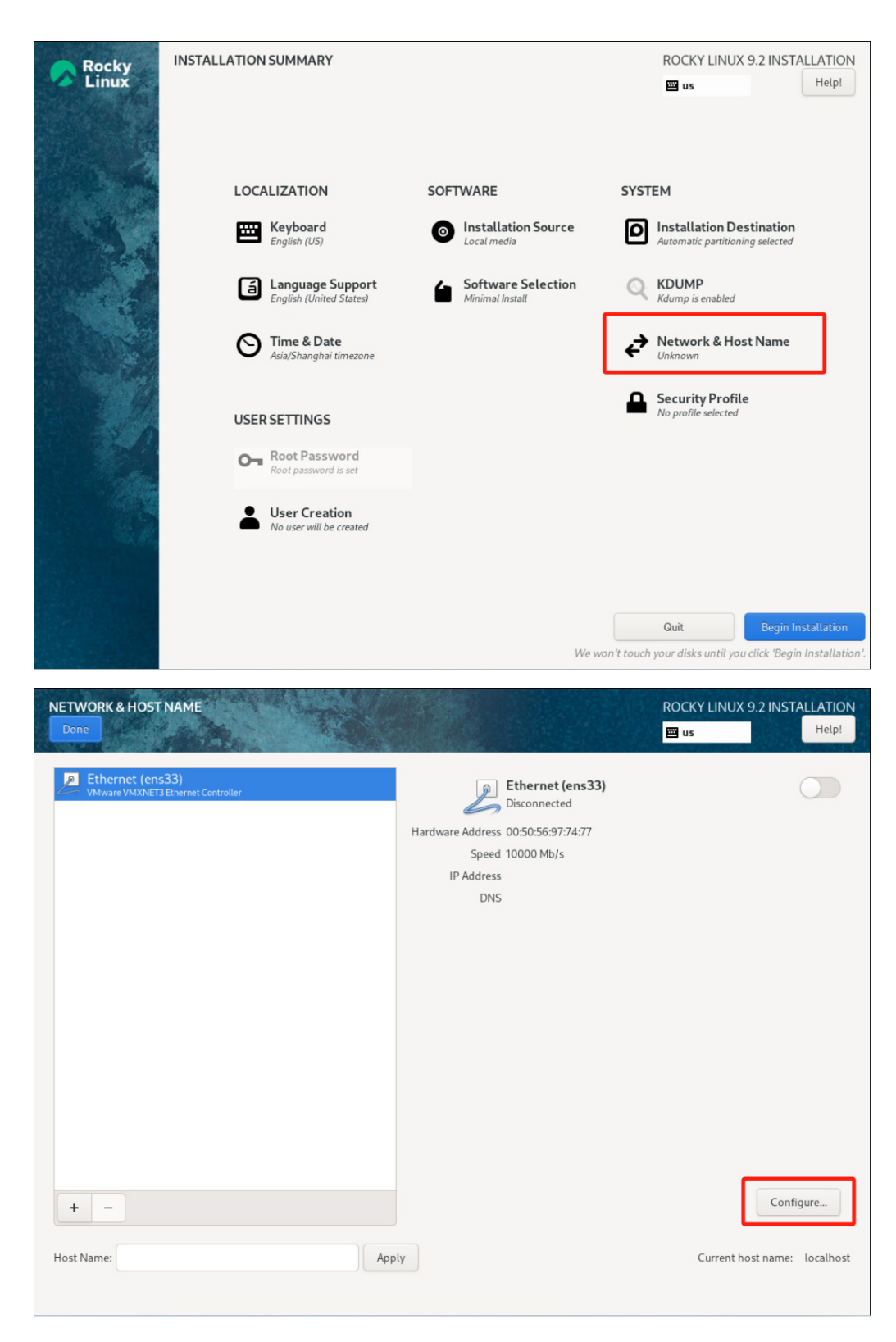

网络配置完成点击【Save】保存配置

## **Vinchin Chin**

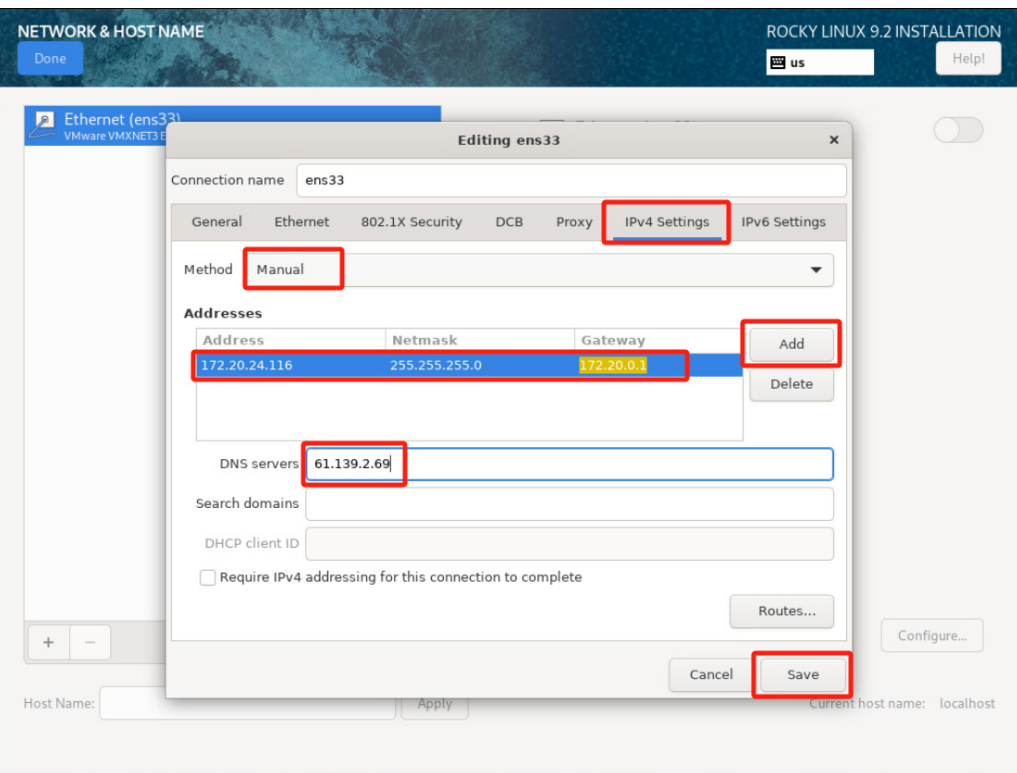

开启网卡连接,可以看到配置的网卡信息,点击【Done】返回首页

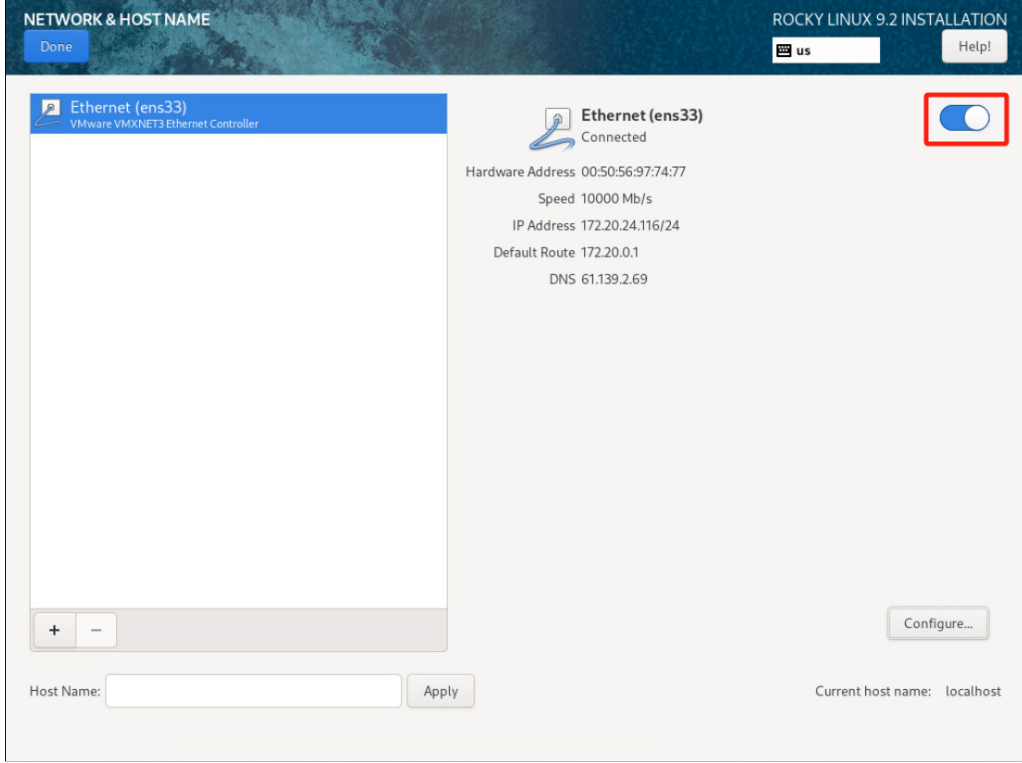

4. 其他项默认配置, 点击【Begin installation】开始安装

### vinchin

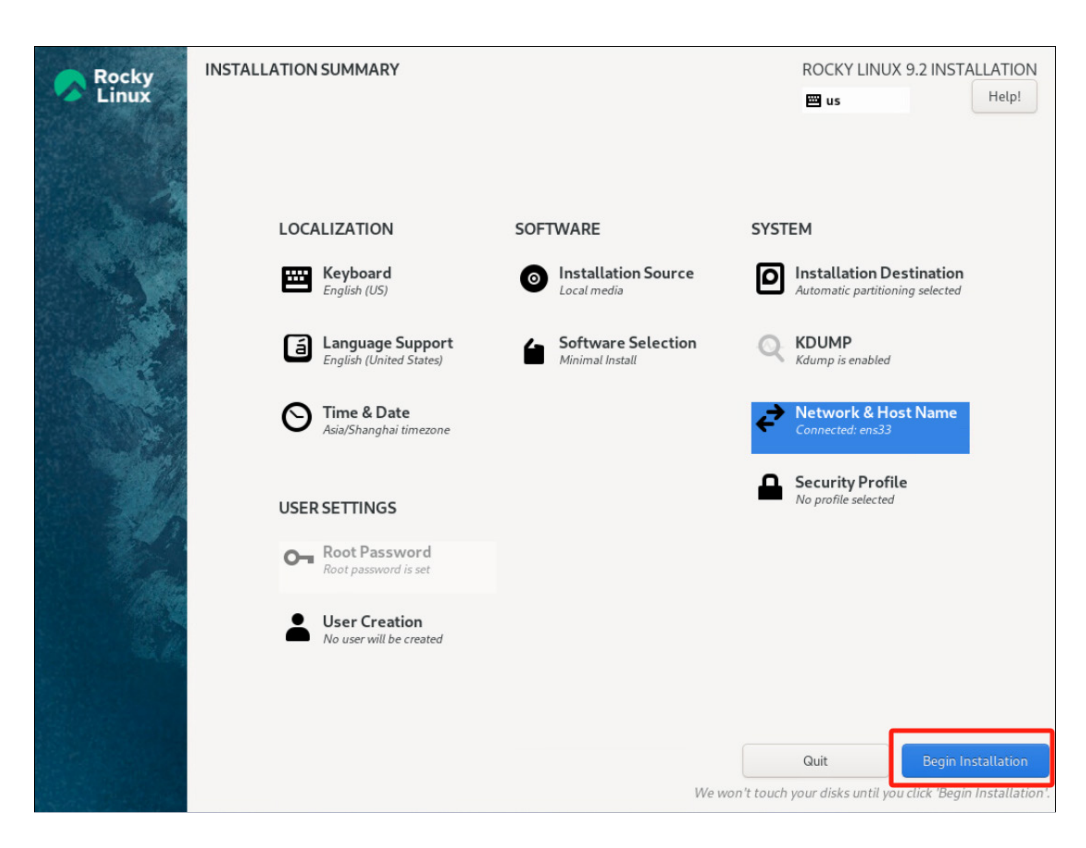

5. 安装完成,拔出U盘或光盘,点击【Reboot System】重启

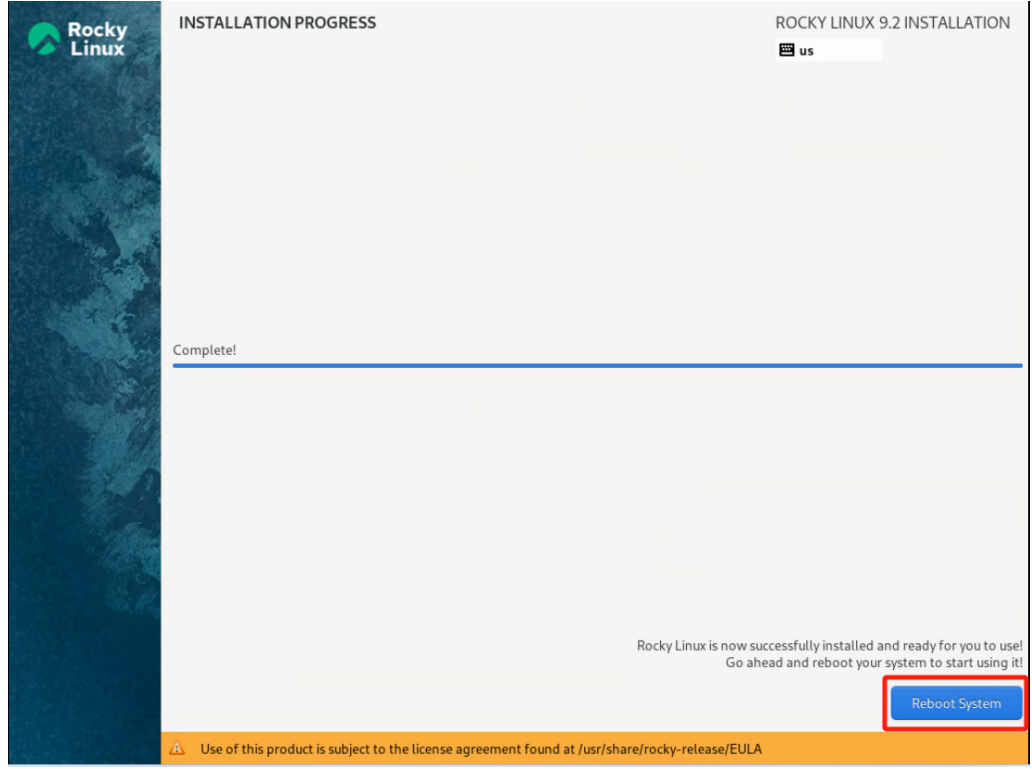

### <span id="page-32-0"></span>**4.3.3.** 登录界面

重启完成后,登录备份系统web管理页面。

### Ninchin

在浏览器中输入备份系统的IP地址访问(https://IP),登录系统默认用户名: admin 密

#### 码: Admin@3R

闫 说明

推荐使用 Chrome 39+、Firefox 19+及其以上版本的浏览器,推荐分辨率为 1440\*900 或者 更高

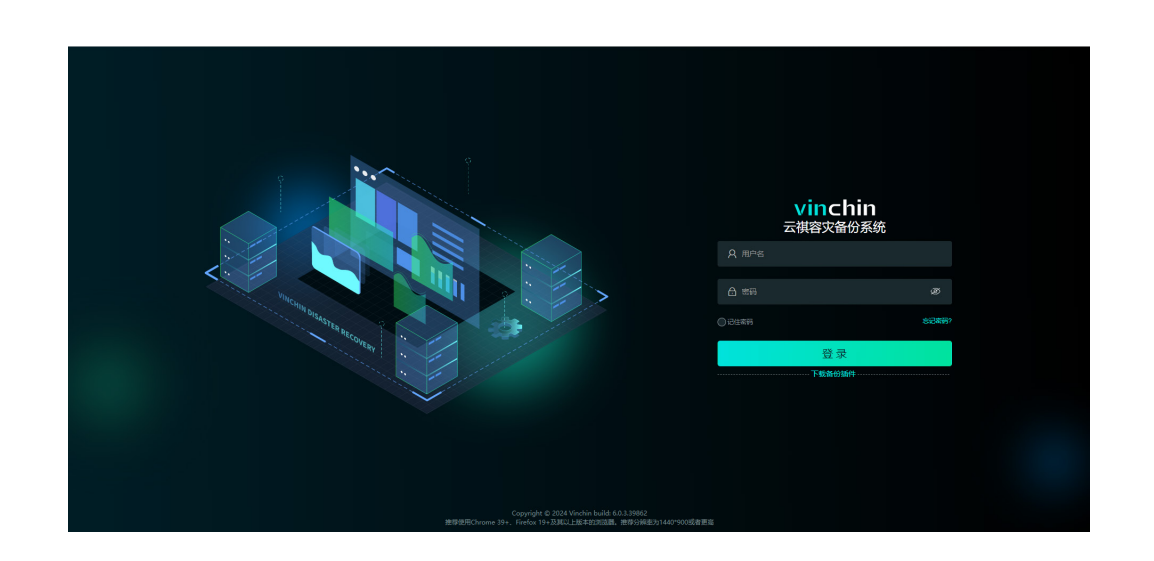

### <span id="page-33-0"></span>**4.3.4.** 系统授权

点击【系统管理】-【系统授权】,在系统授权页面点击【下载指纹文件】,下载得到一 个名为"thumbprint.txt"的指纹文件,可通过官网链接https://www.vinchin.cn/software/vmbackup-software-trial-free.html申请测试授权,或者通过页面下方的联系方式联系云祺科技, 将指纹文件发给云祺科技,云祺科技会根据您的需求提供相应的授权文件"licence.key"。

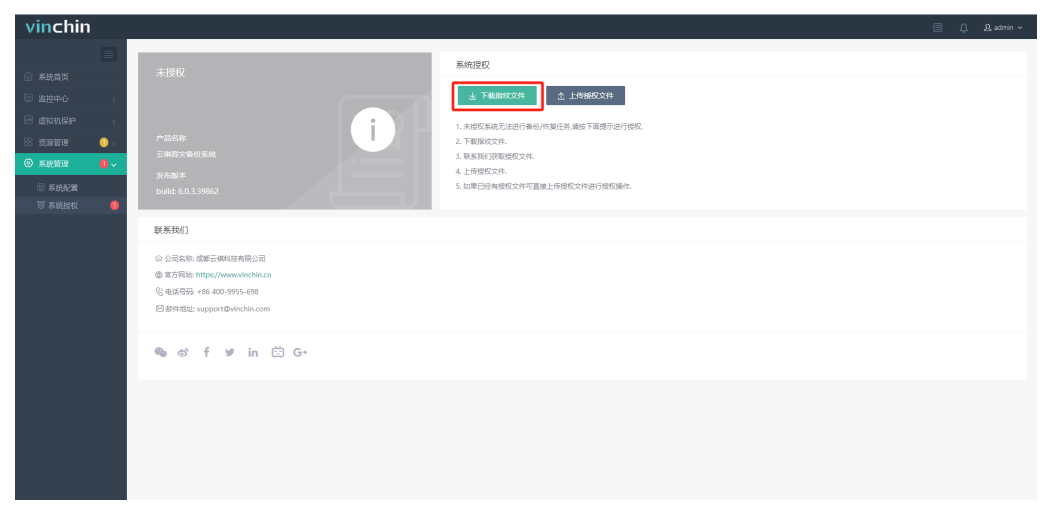

将授权文件"licence.key"上传到备份系统,即可完成备份系统的授权激活。

### 安装备份系统子节点 **Node**(可选)

一般备份环境只需要安装备份系统**server**即可满足备份需求,大型环境可使用备份系 统的多节点扩展功能,再安装多个子节点系统,将子节点 ISO 镜像 "Vinchin\_Disaster\_Recovery\_NODE\_x.x.x.xxxxx.iso",制作成U盘或光盘引导,安装方 法参见章节3。

#### (!) 注意

- 1、配置备份子节点系统 IP 不要与备份系统 Server IP 冲突, 且二者可互相 ping 通
- 2、备份子节点系统没有 web 管理页面, 由主节点 Server 统一管理

在备份系统中点击【资源管理】-【备份节点】-【添加】,输入子节点IP地址,点击"确 定"即可完成子节点添加。

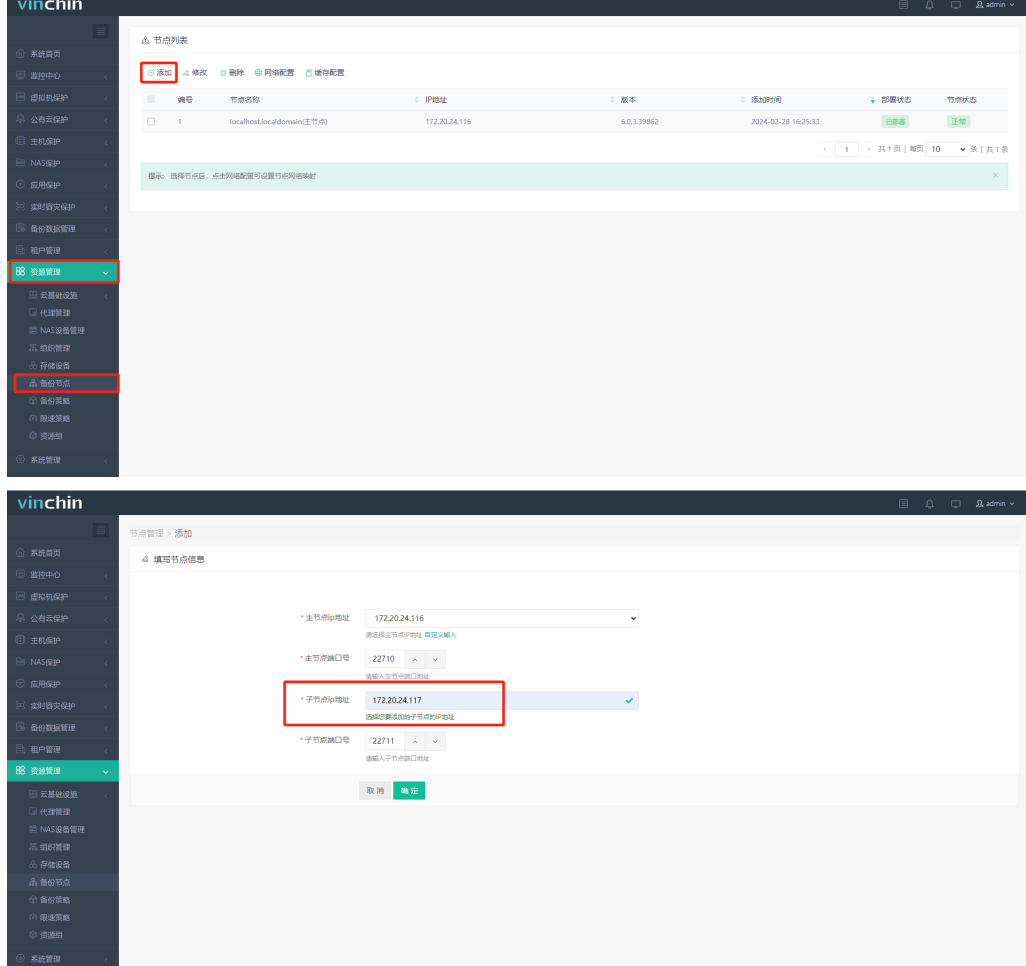

# **Vinchin Chin**

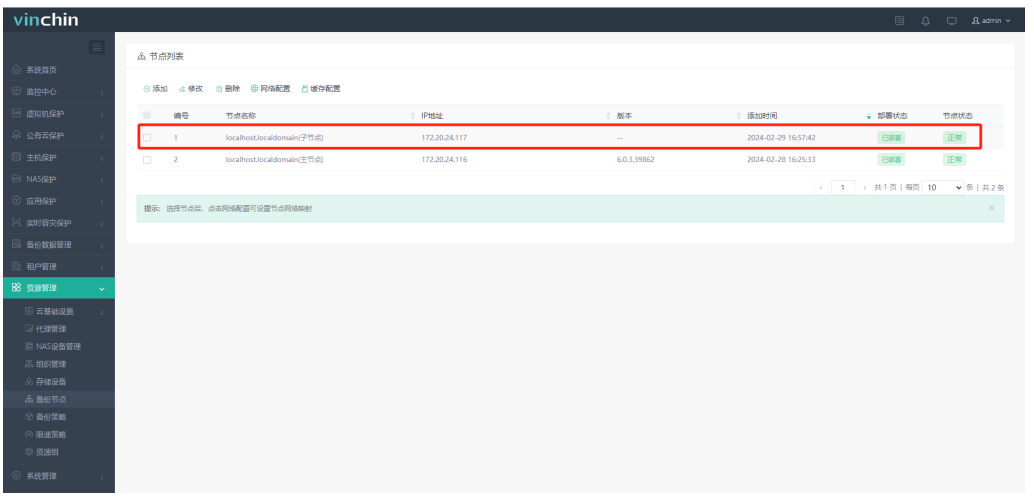

### <span id="page-36-0"></span>**5. RPM** 包安装(可选)

### 操作系统安装

RPM包方式安装备份系统需要先最小化安装好Rocky Linux 9.2系统,建议安装时语言 选择为English。

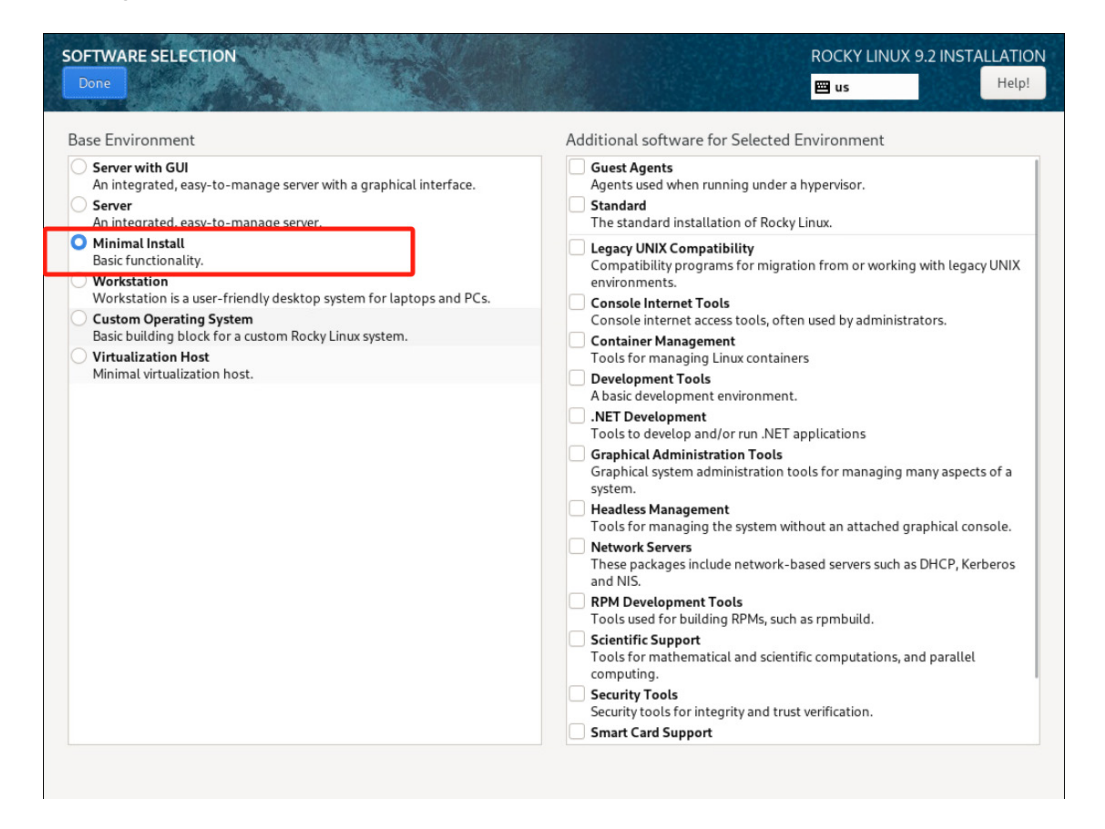

在配置系统密码时需勾选"Allow root SSH login with password"以便后续进行远程操

作。

## Ninchin

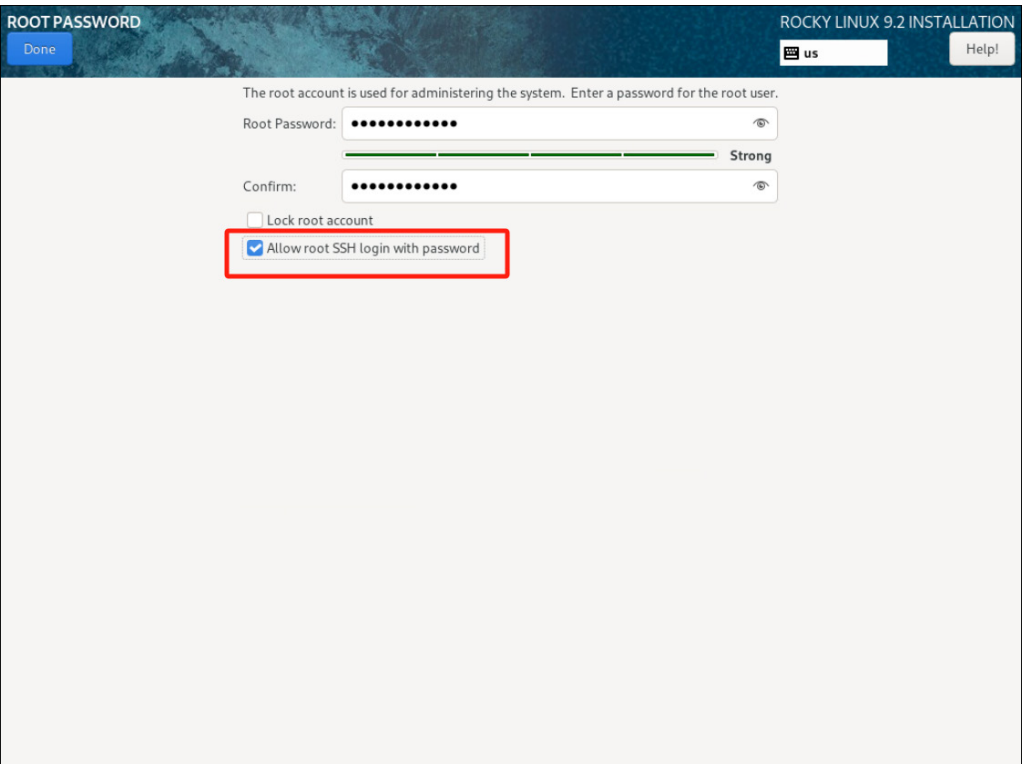

若在图形化界面安装时忘记配置IP,可使用以下方式进行IP设置:

可使用如下命令查看网卡名称:

cd /etc/NetworkManager/system-connections/

ls -lh

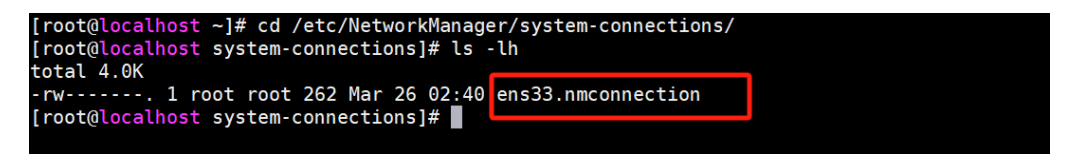

Rocky网络配置命令为:

vi /etc/NetworkManager/system-connections/ens33.nmconnection

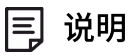

"ens33.nmconnection"是网卡名称,不同设备的网卡名称可能有所不同,根据自身情况修 改即可。

## $\blacksquare$ vinchin

[connection]  $\bar{1}$ d=ens33 uuid=fcdb33fa-b56d-3bb1-a4d7-0bec181bbdf1 type=ethernet autoconnect-priority=-999 interface-name=ens33 [ethernet]  $[ipv4]$ address1=172.20.24.112/18,172.20.0.1<br>dns=61.139.2.69; method=manual  $[ipv6]$ addr-gen-mode=eui64 method=auto

[proxy]

执行systemctl restart NetworkManager,重启网卡

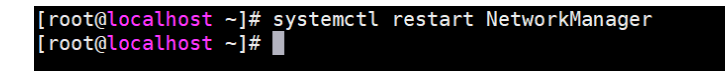

### 5.2. 备份系统安装

安装备份系统前请先上传依赖包和备份系统包:

- 6.0\_installed\_rpms\_Rocky9.2.tar.gz
- installq.sh
- vinchin\_enterprise-6.0.x.xxxxx.rocky9.x86\_64.tar.gz

 $-1#$ [**root@**localhost ~]# ls<br>;.0\_installed\_rpms\_Rocky9.2.tar.gz anaconda-ks.cfg installq.sh vinchin\_enterprise-6.0.3.42377.rocky9.x86\_64.tar.gz<br>[**root@**localhost ~]# ■

执行installq.sh脚本,配置防火墙和SELinux规则

```
[root@localhost ~]# sh installq.sh<br>Removed "/etc/systemd/system/multi-user.target.wants/firewalld.service".
Removed "/etc/systemd/system/dbus-org.fedoraproject.FirewallD1.service".
"done"
[root@localhost ~]#
```
解压依赖包: tar –zxvf 6.0\_installed\_rpms\_Rocky9.2.tar.gz

### vinchin

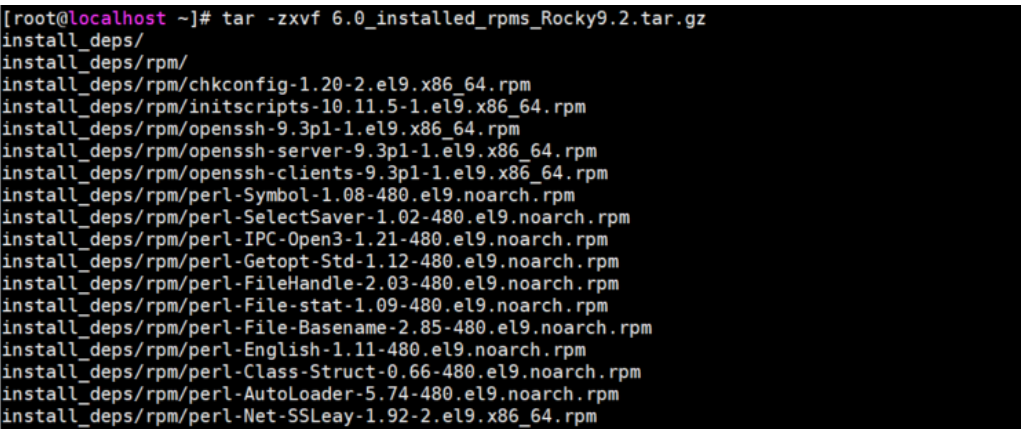

解压得到install\_deps文件夹

进入解压目录: cd install\_deps/

执行脚本: ./deps\_install.sh

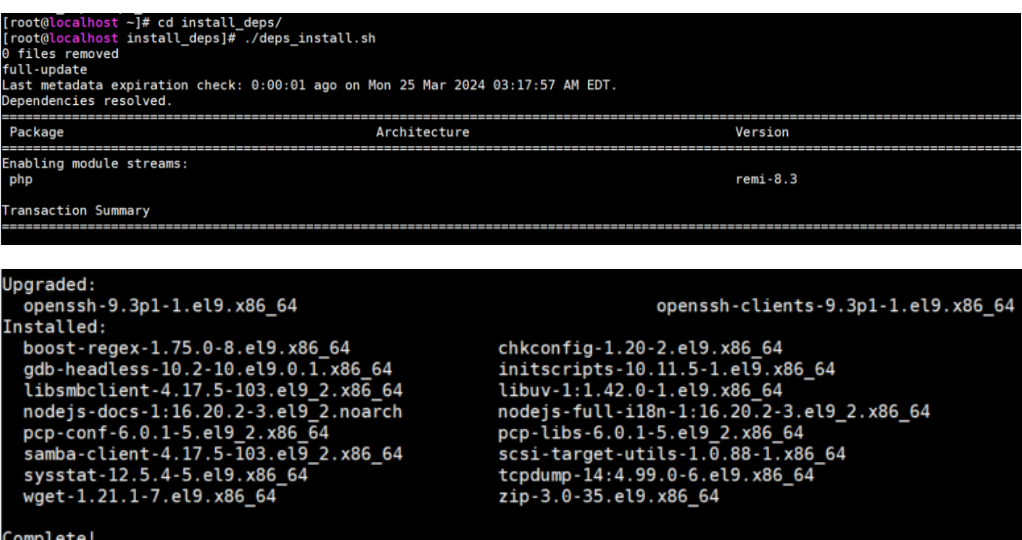

[root@localhost install\_deps]# |

在root目录下解压:

tar -zxvf vinchin\_enterprise-6.0.x.xxxxx.rocky9.x86\_64.tar.gz

```
\begin{array}{l} \left[\text{root@localhos}\overline{\text{t}} \text{ -} \right] \# \text{ tar -zxvf vinchin\_enterprise-6.0.3.42377, rocky9.x86\_64.tar.gz}\\ \text{vinchin-6.0.3.42377}\end{array} \label{eq:1}<br>vinchin-6.0.3.42377/<br>vinchin-6.0.3.42377/vinchin-6.0.3.42377.rpm<br>vinchin-6.0.3.42377/module.tar.gz<br>vinchin-6.0.3.4
```
进入解压目录安装:

cd vinchin-6.0.x.xxxxx

rpm -ivh vinchin-6.0.x.xxxxx.rpm

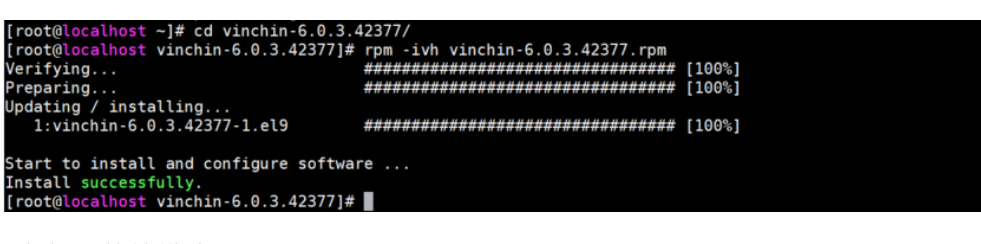

安装插件等模块:

bash module\_install.sh

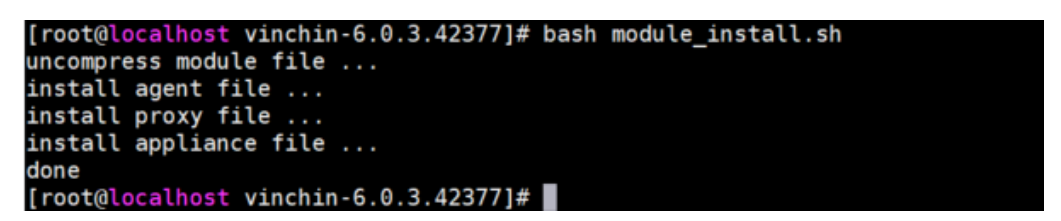

安装完成,重启系统,选择"Rocky Linux (5.14.0-284.30.1.e19\_2.x86\_64)9.2"回车。

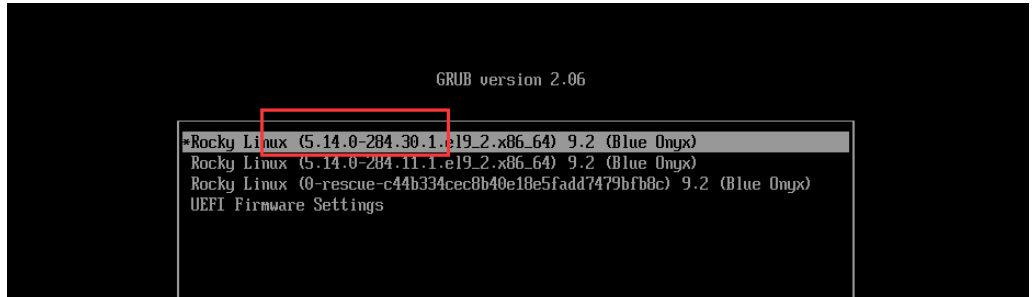

### 5.3. 登录界面

在浏览器中输入备份系统的IP地址访问(https://IP),登录系统默认用户名:admin 密 码: Admin@3R

#### 冃 说明

推荐使用 Chrome 39+、Firefox 19+及其以上版本的浏览器,推荐分辨率为 1440\*900 或者 更高。

## vinchin

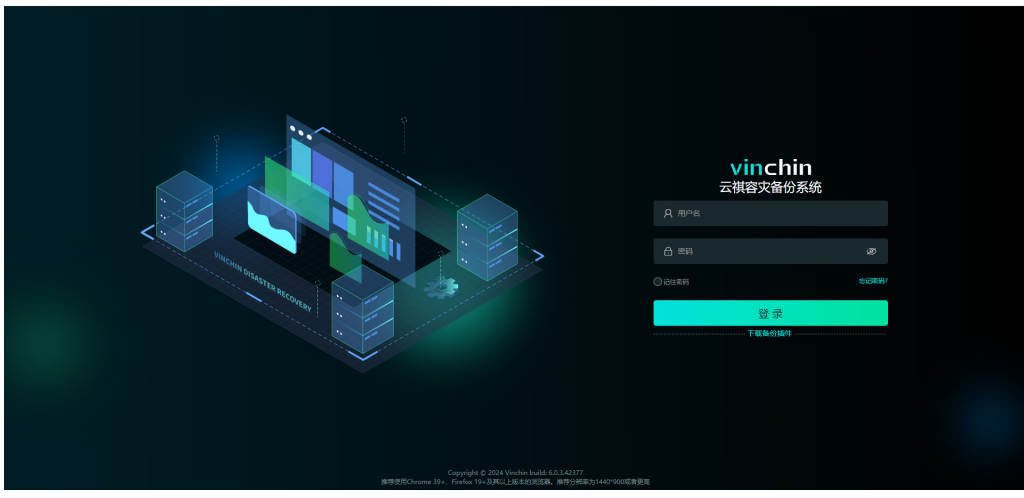

### 系统授权

点击【系统管理】-【系统授权】,在系统授权页面点击【下载指纹文件】,下载得到一 个名为"thumbprint.txt"的指纹文件,可通过官网链接https://www.vinchin.cn/software/vmbackup-software-trial-free.html申请测试授权,或者通过页面下方的联系方式联系云祺科技, 将指纹文件发给云祺科技,云祺科技会根据您的需求提供相应的授权文件"licence.key"。

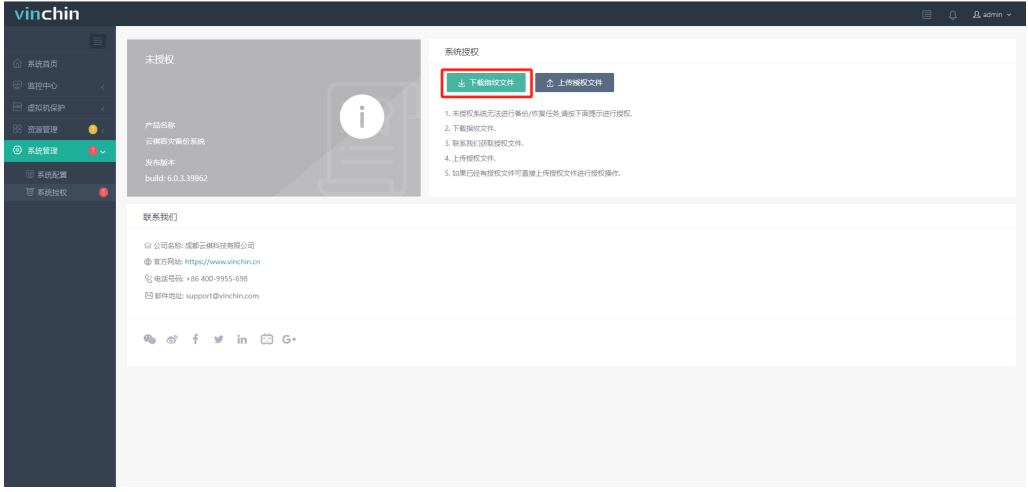

将授权文件"licence.key"上传到备份系统,即可完成备份系统的授权激活。

### vinchin 云祺 科 技

热线: 400-9955-698 电话:028-85530156 邮箱:support@vinchin.com

网站:www.vinchin.cn

地址:中国(四川)成都云华路333号国家西部信息安全产业园8栋3-5层、7栋3层

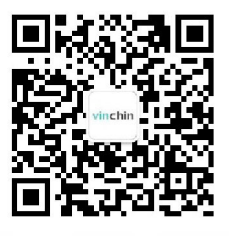

winching windows windows windows windows windows windows windows windows windows windows windows windows window<br>All the contract windows windows windows windows windows windows windows windows windows windows windows windo

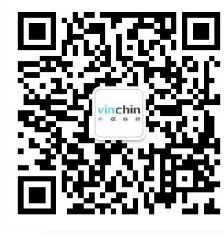

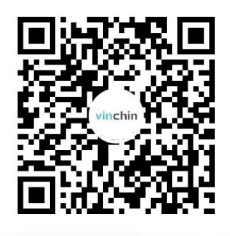